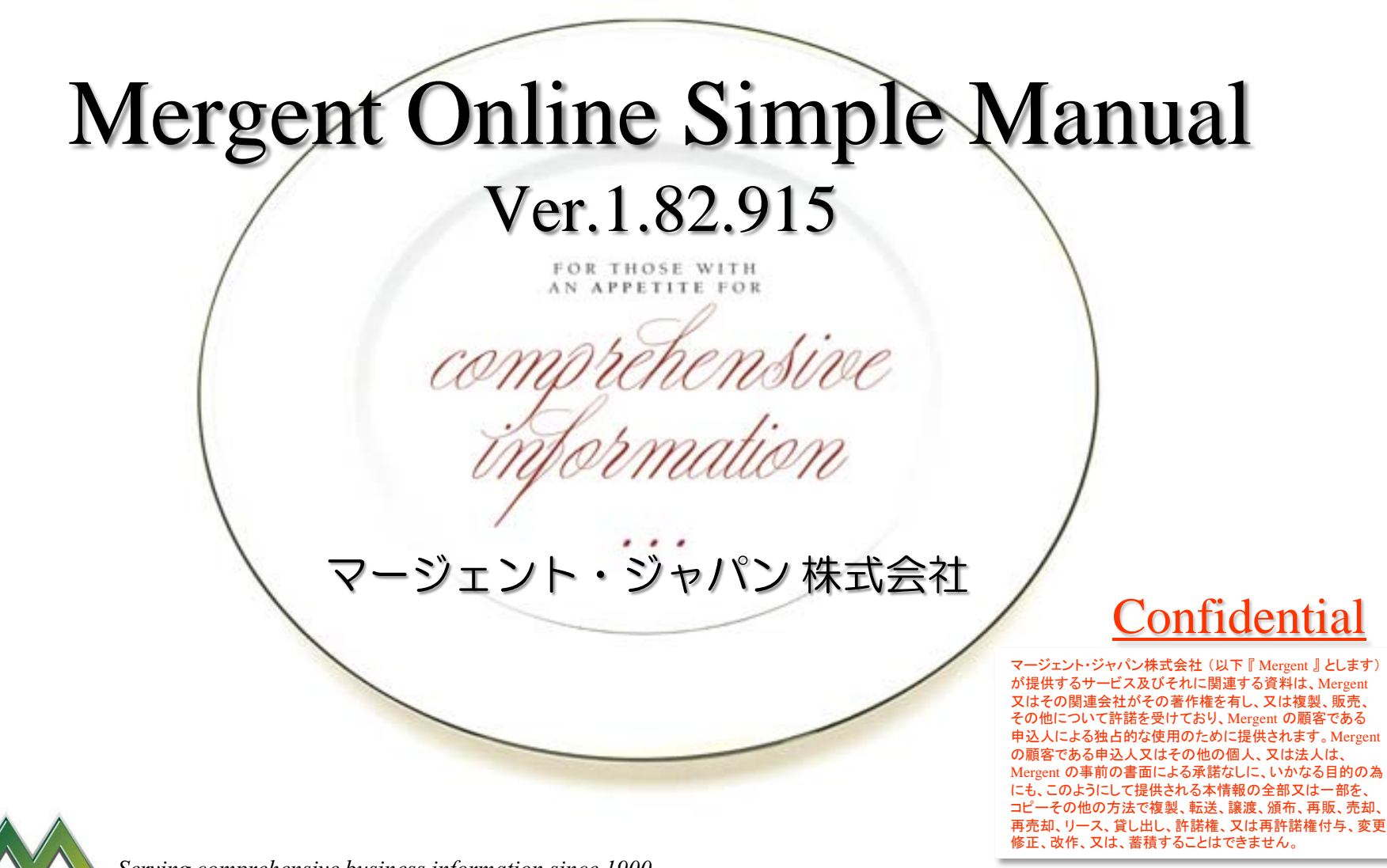

 *Serving comprehensive business information since 1900*

MER

© Copyright 2015 Mergent Japan K.K. All Rights Reserved. NEW YORK | CHARLOTTE | SAN DIEGO | LONDON | MELBOURNE | KUCHING | TOKYO

 $\mathcal{D}_{\mathcal{L}}$ 

# Log in

- Mergent Online へは、 Username / Password 方式、あるいは 、IPアドレス方式によって ログインすることが出来ます。
- ★ 尚、無操作状態が10分間続くと、セキュリティ上の関係から自動的にログアウトされ ます。その際は、再度ログインを試みてください。

#### 【 ログイン方法 】

Login 1. 【 マージェント オンライン 】 へアクセスする。 http://www.mergentonline.com/ 《 IPアドレス方式の場合、ログイン用の入力項目は 表示されず、上記の URL を入力するだけで、 検索画面が表示され、ログインが完了します。》 **XXI** Online 2. Username / Password 方式の場合、ログイン用の入力 項目に Username / Password を入力し、Login ボタンを クリックする事で検索画面が表示され、ログインの完了 となります。 ※ 終了時は、画面右上方の Log out ボタンをクリックし、 ログアウトします。 ----Logout

 *Serving comprehensive business information since 1900*

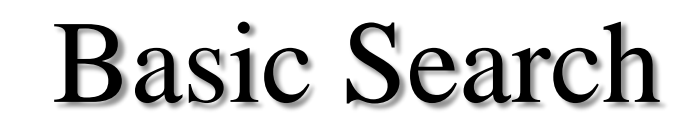

- ★ 企業名や銘柄コード、産業コード等で企業を検索できます。※コード参照機能有り
- ★ 全世界200以上の国と地域に存在する未上場企業の検索も可能です。
- ★ 役員会議や業績発表、カンファレンスコールの日程を把握できます。

Search

★ 世界各国の情報も確認できます。(政治、経済、人口、歴史、地理情報など)

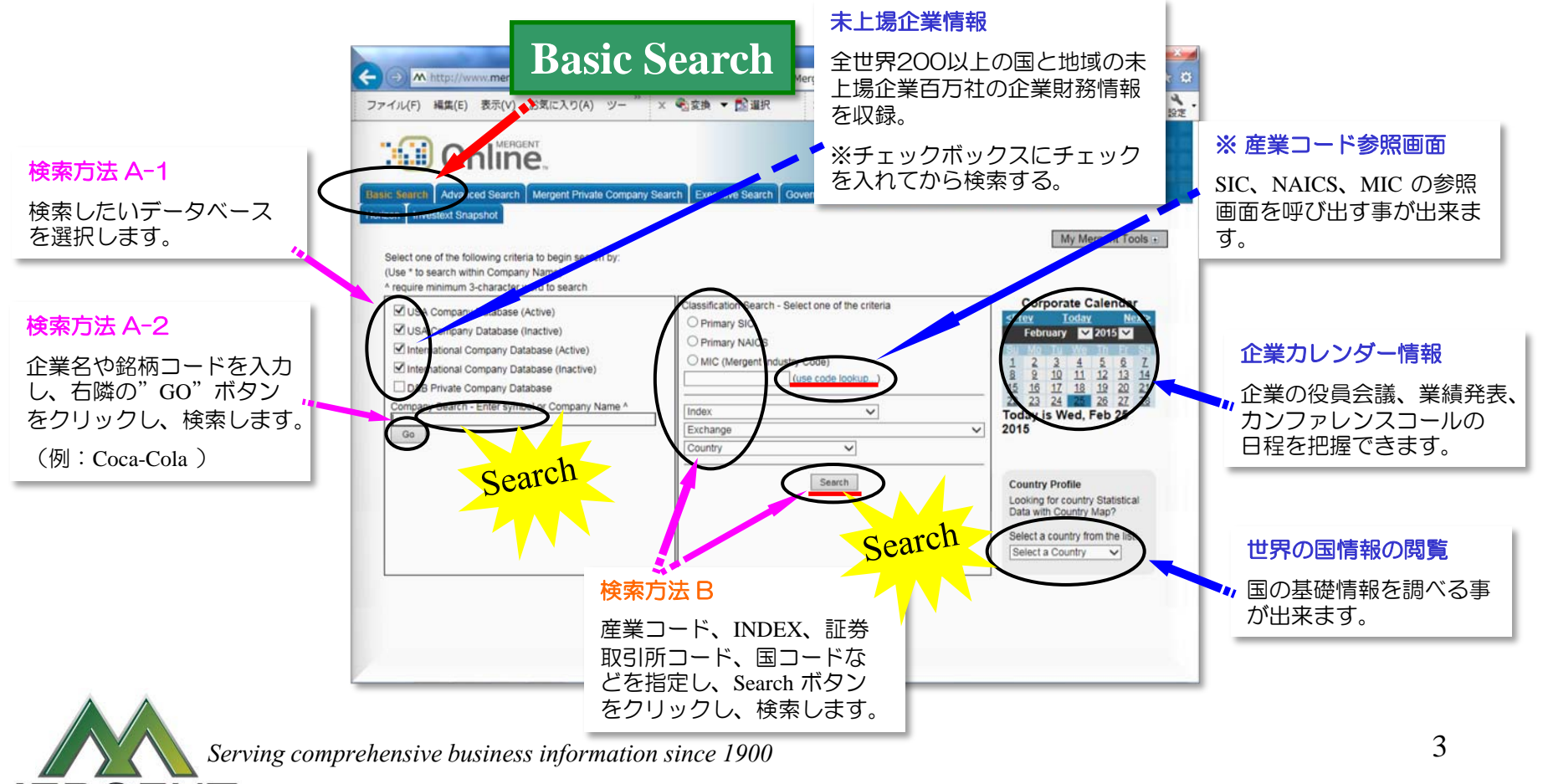

# Advanced Search 1

- ★ 売上、資産などの財務データ、国コード、産業コードなど、複数の条件を 指定した上で企業を検索できます。
- ★ 1から順に7まで必要な条件を設定するだけで検索ができます。

Search

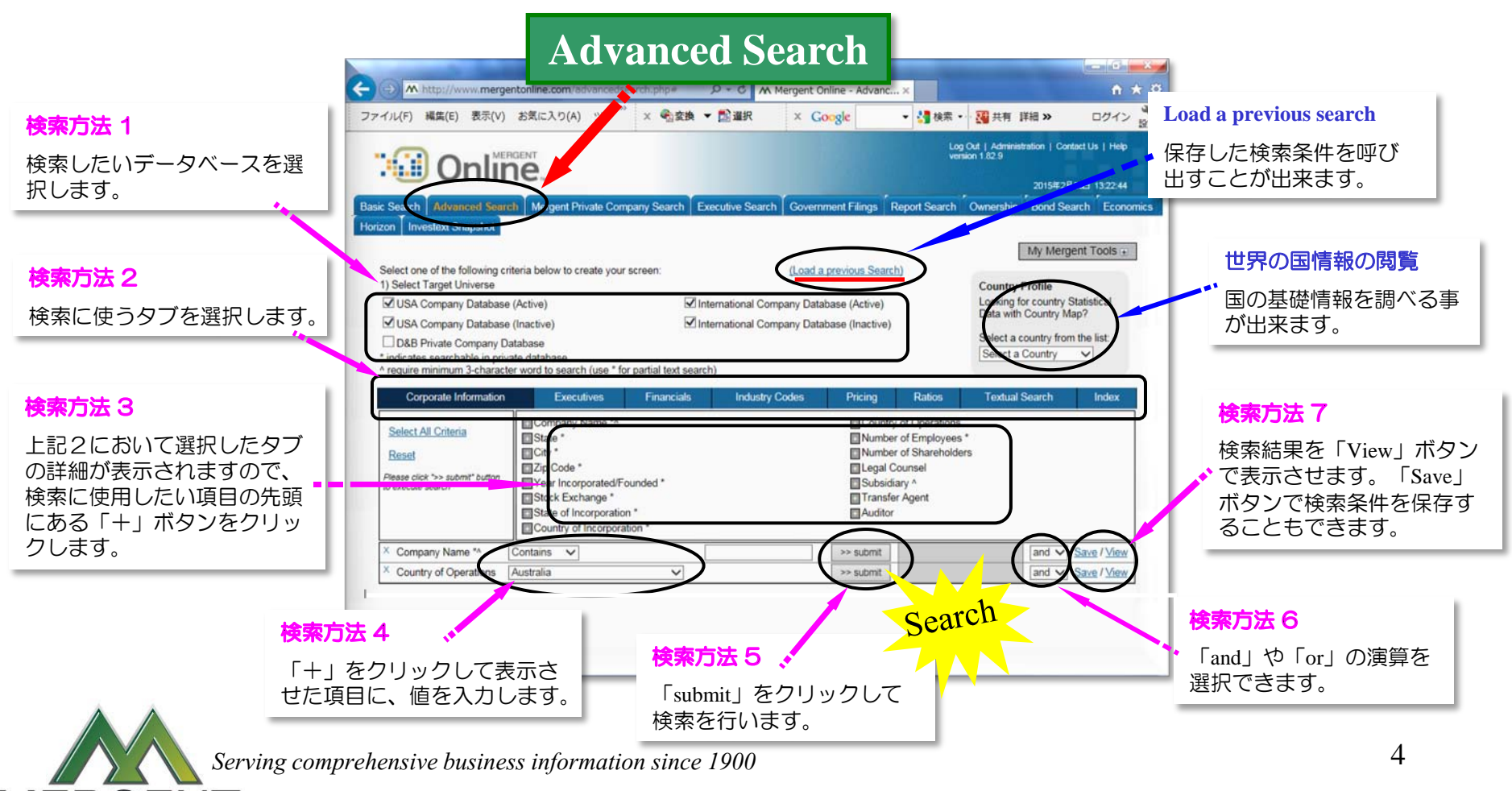

© Copyright 2015 Mergent Japan K.K. All Rights Reserved.

5

#### **< Industry Codes >**

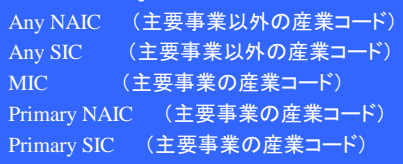

#### **< Ratio >**

Advertising % TR (売上高対広告費率) Calculated Tax Rate (税引前利益に対する税率) Current Ratio (流動比率) Earnings Before Tax Margin (税引前利益率) EBITDA Margin (売上に対する利払前、<br>税引前、償却前利益率) Gross Margin (粗利益率) Interest Coverage (インタレストカバレッジ レシオ) Inventories % TA (資産対棚卸資産比率) Inventory Turnover (棚卸資産回転率) Loans to Deposits(Banks Only) (預金に対する 貸付比率) Loss Ratio % (Insurance Only) (保険損害率) Long-term Debt to Equity (固定比率) Net Current Assets % TA (流動資産構成比率) Net Interest Margin %(Banks Only)(利子利益率) Net PPE % TA (資産対有形固定資産比率) Net PPE Turnover (有形固定資産回転率) Net Profit Margin % (当期純利益率) Operating Margin (営業利益率) Quick Ratio (当座比率) R & D % TR (売上高対研究開発比率) Revenue per Employee (付加価値率) ROA % (Net) (総資産利益率) ROE % (Net) (株主資本利益率) ROI % (Operating) (投資収益率) Selling Gen & Admin % TR (売上高対販管費率) Total Asset Turnover (総資産回転率) Total Debt to Equity (負債比率)

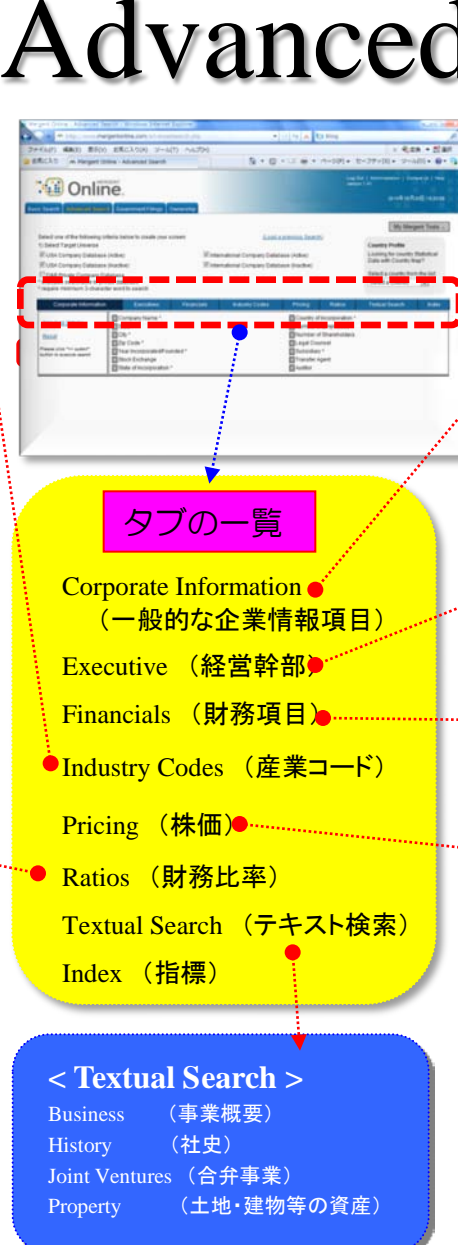

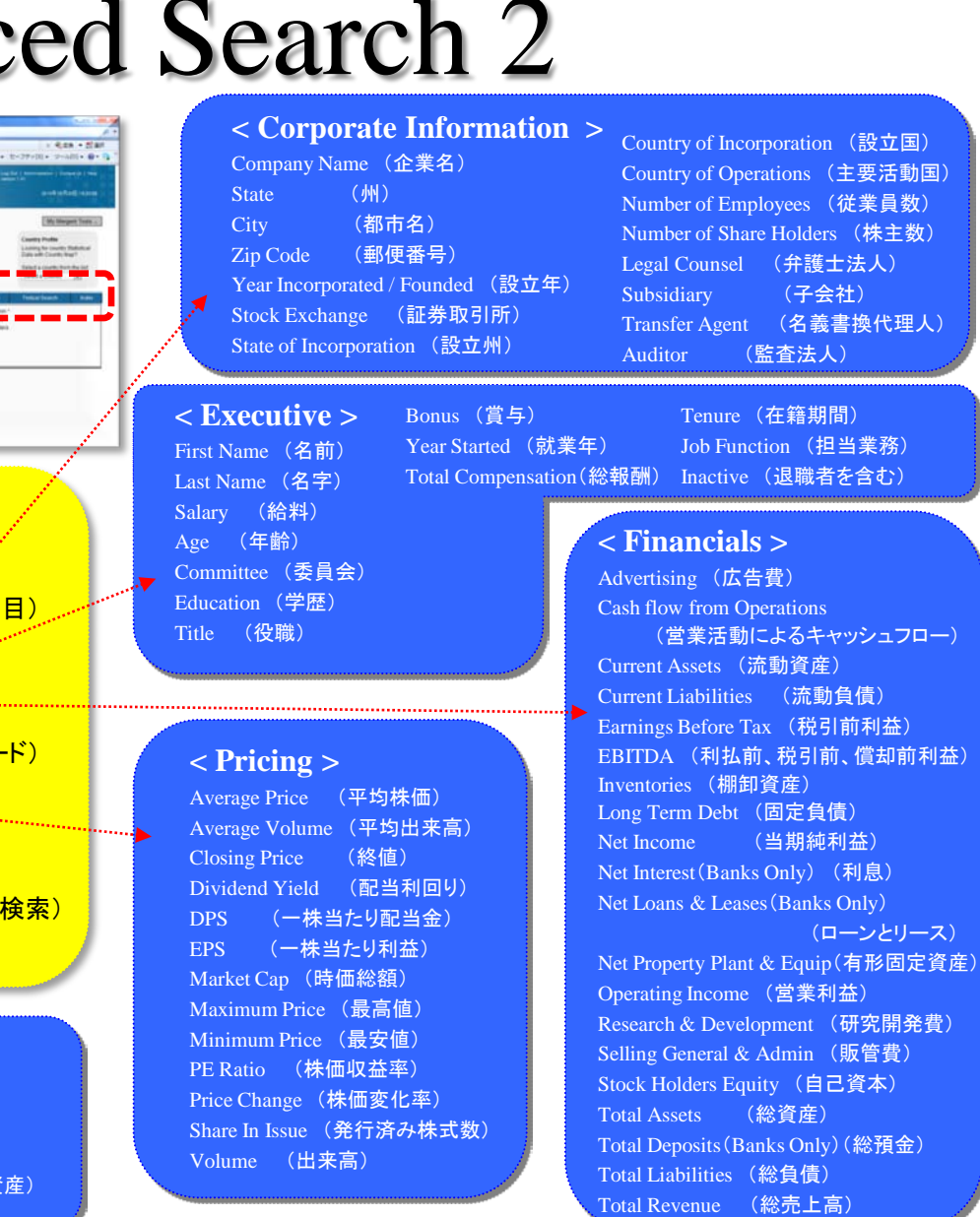

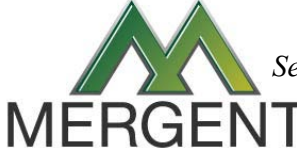

 *Serving comprehensive business information since 1900*

# Private Company Search

★ 全世界200以上の国と地域の未上場企業、3,400万社以上の企業情報を収録。 ★ 会社名、住所、売上、産業コード等、複数の項目によって抽出が可能。

Search

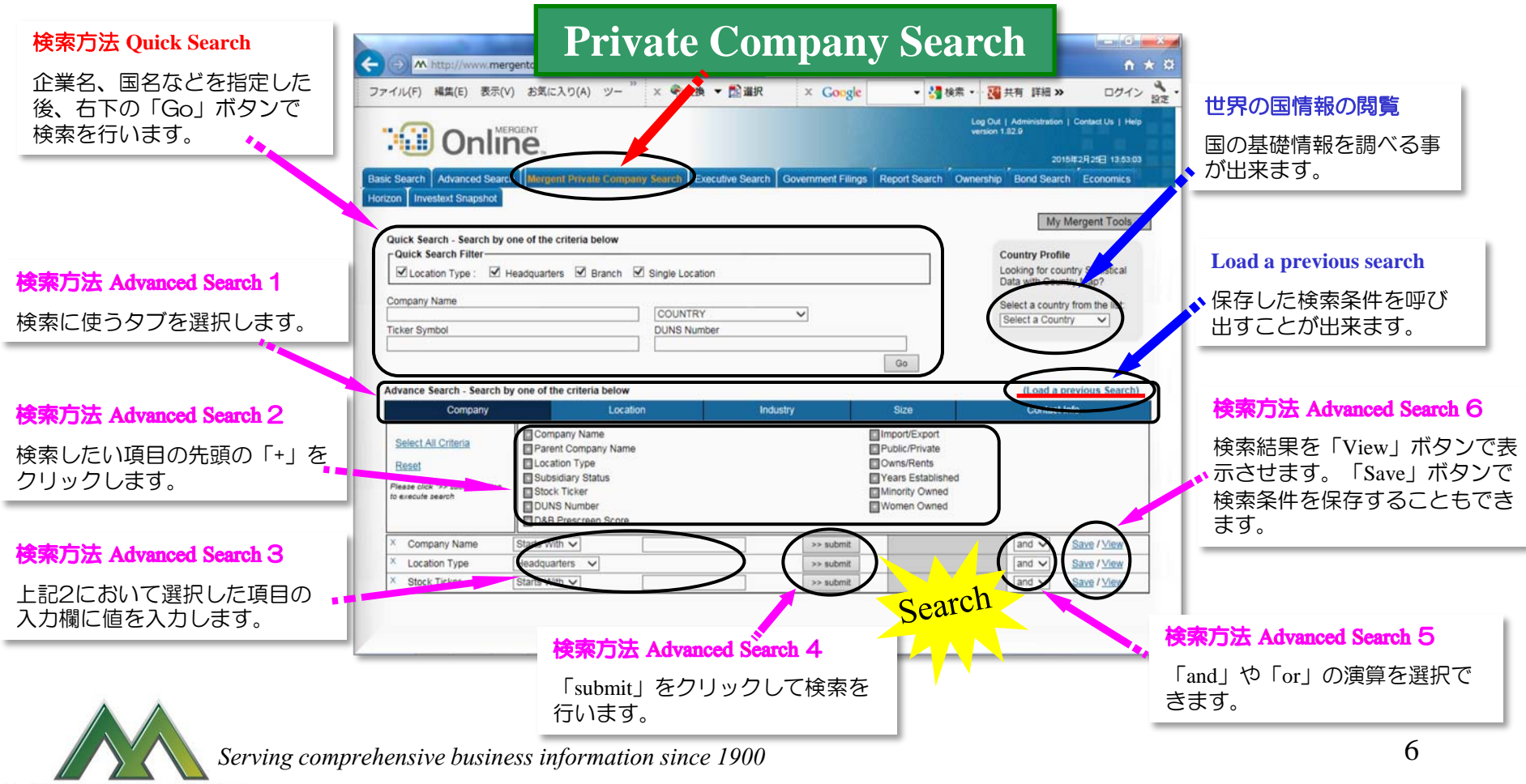

#### Executive Search

★ 上場企業役員50万人以上の情報を各種の条件で検索できます。(企業名、名前、 年齢、報酬、役職など。)

★ 1から順に7まで必要な条件を設定するだけで検索ができます。

Search

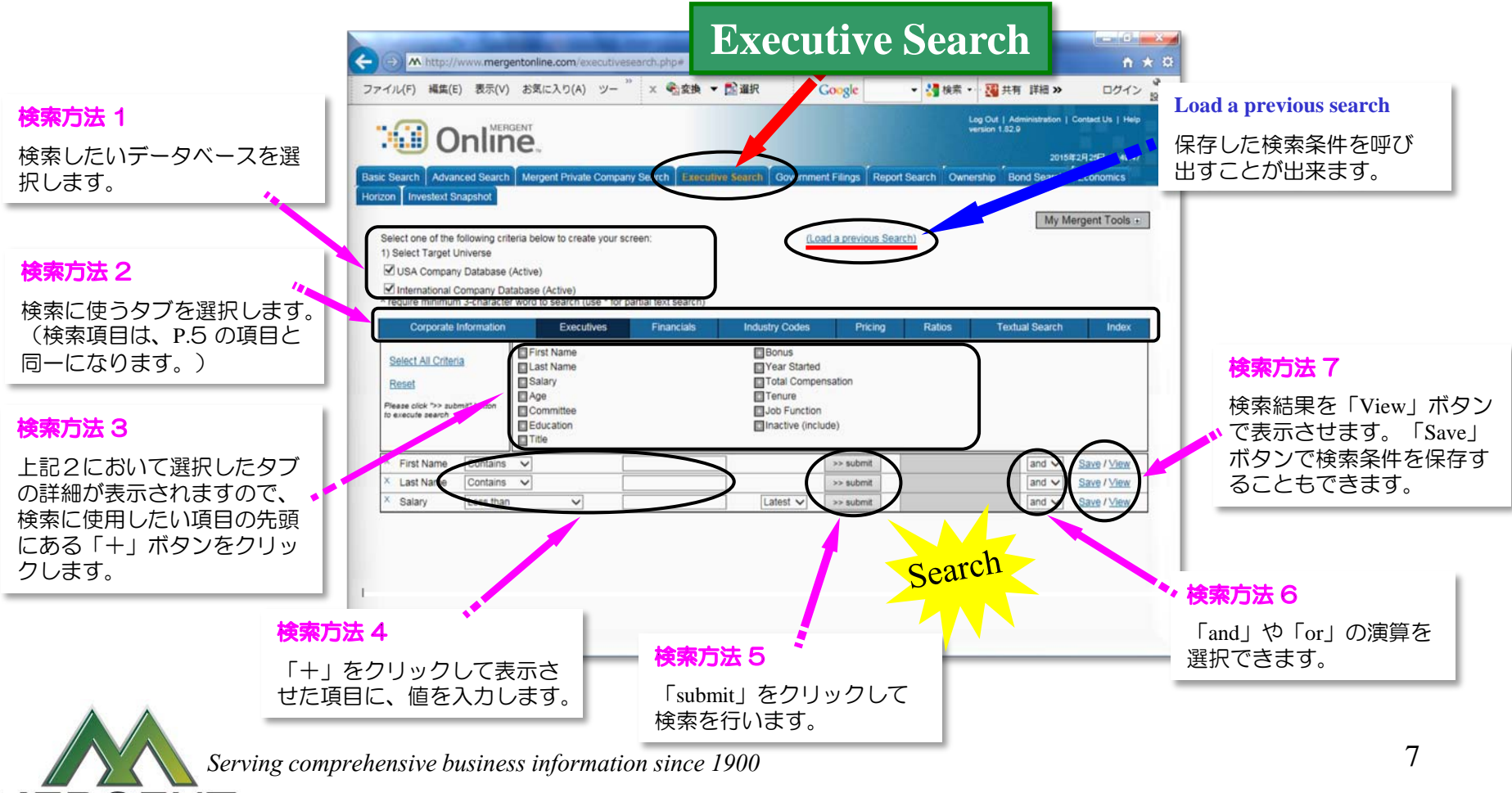

# Government Filings

- ★ Company Name, Ticker Symbol, CIKコードの他に、日付やファイルタイプを指定し、 EDGARシステムやSEDARシステムに掲載されたファイルを検索できます。
- ★ PDF, Word, Excel, Text などの形式で抽出することが可能です。

Search

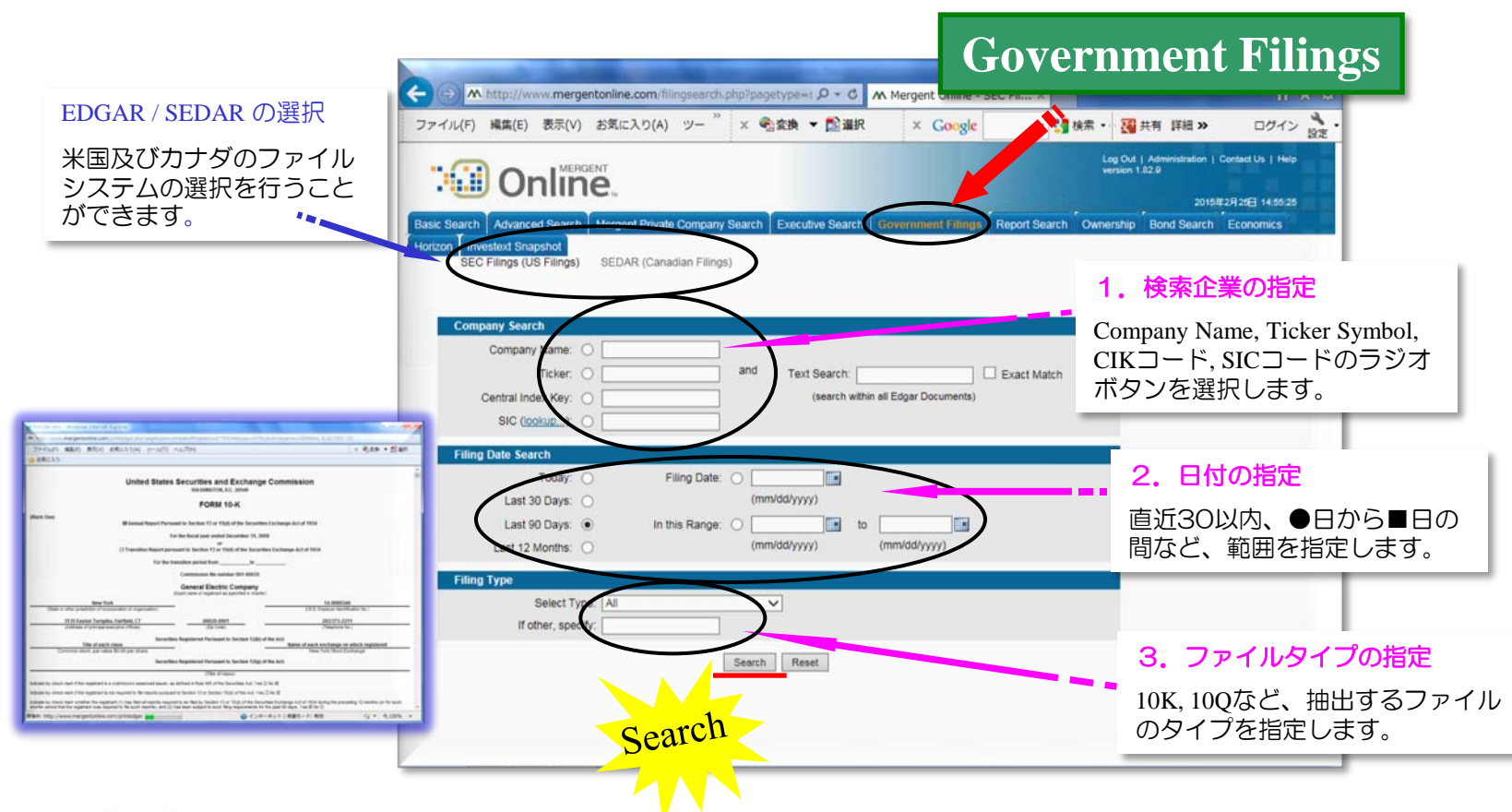

 *Serving comprehensive business information since 1900*

# Report Search

Search

★ 北米、中南米、アジア太平洋、欧州地域の産業レポート、株式のレイティングや パフォーマンスなどの株式レポート、カントリーレポート等を閲覧・収集できます。 ★ 検索画面や個別企業の情報画面からレポートを抽出できます。

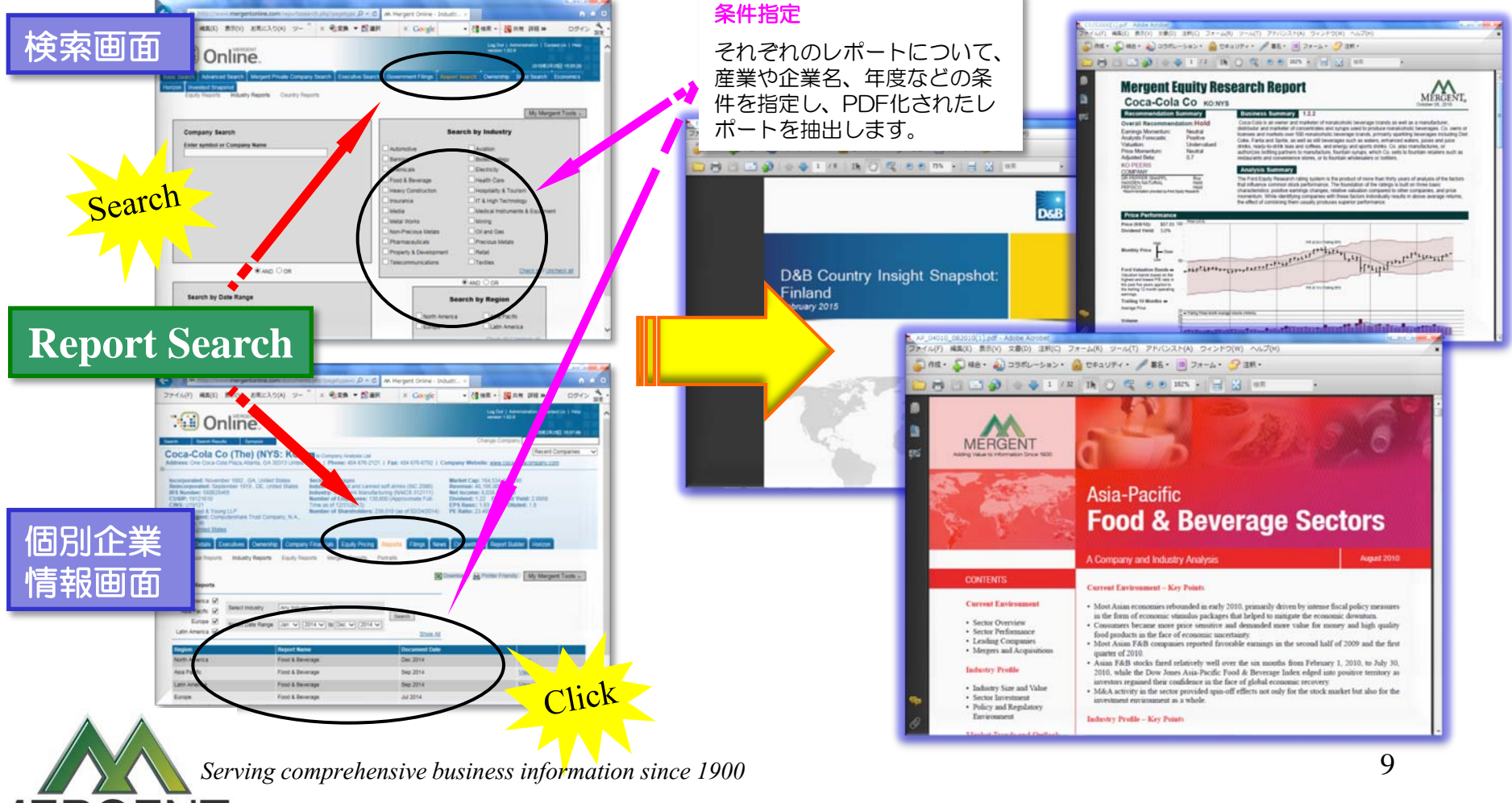

# Ownership

Search

★ 企業名、ティッカーシンボル、ポジション、保有割合などから該当する企業の機関 投資家による保有状態などを検索することができます。

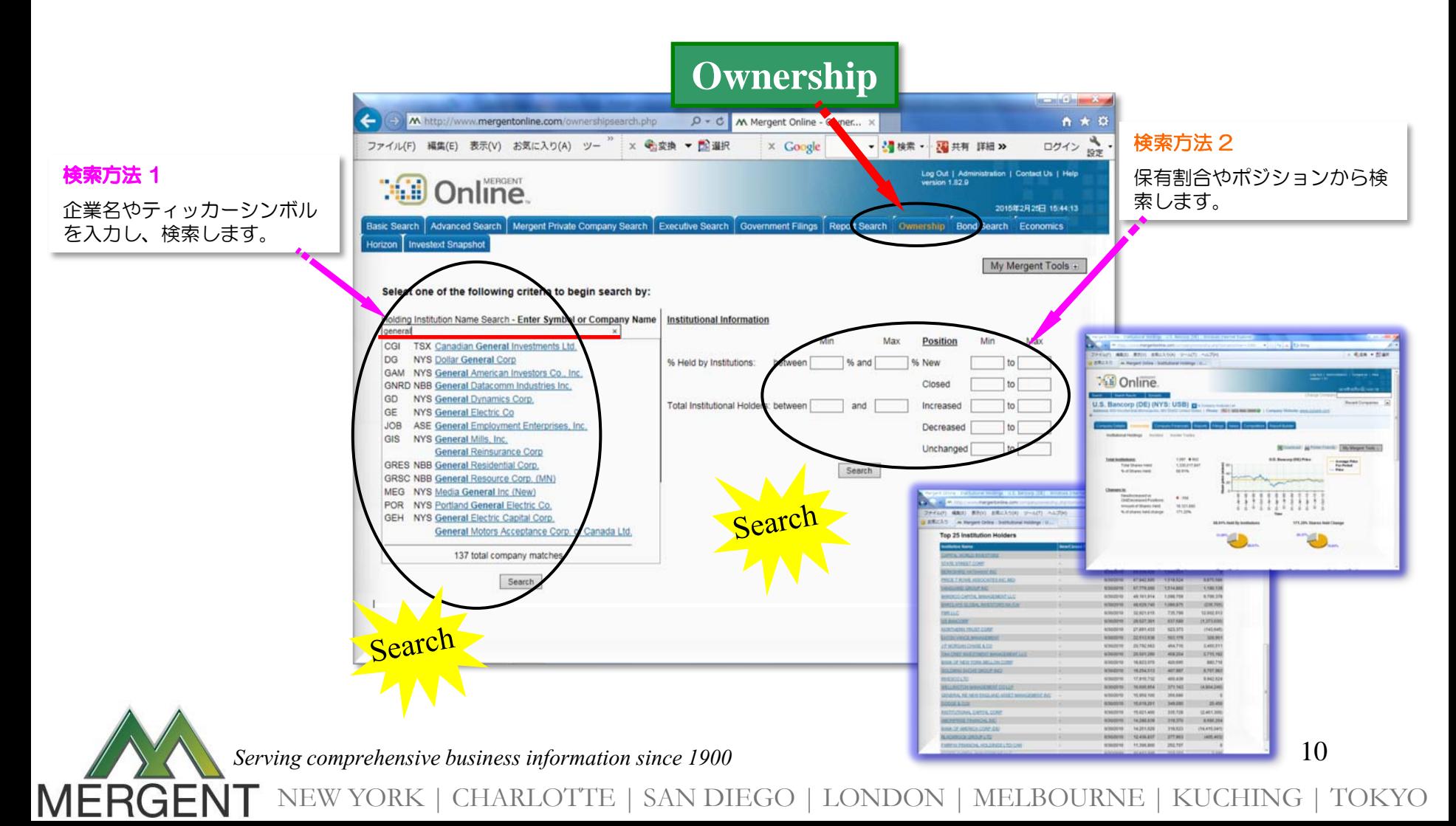

#### Bond Search

★ 北米で流通する課税債、地方債、リテール債などの債券に関して、各債券の発行条件 や格付け、取引終了時の評価額など、様々なデータをご提供。

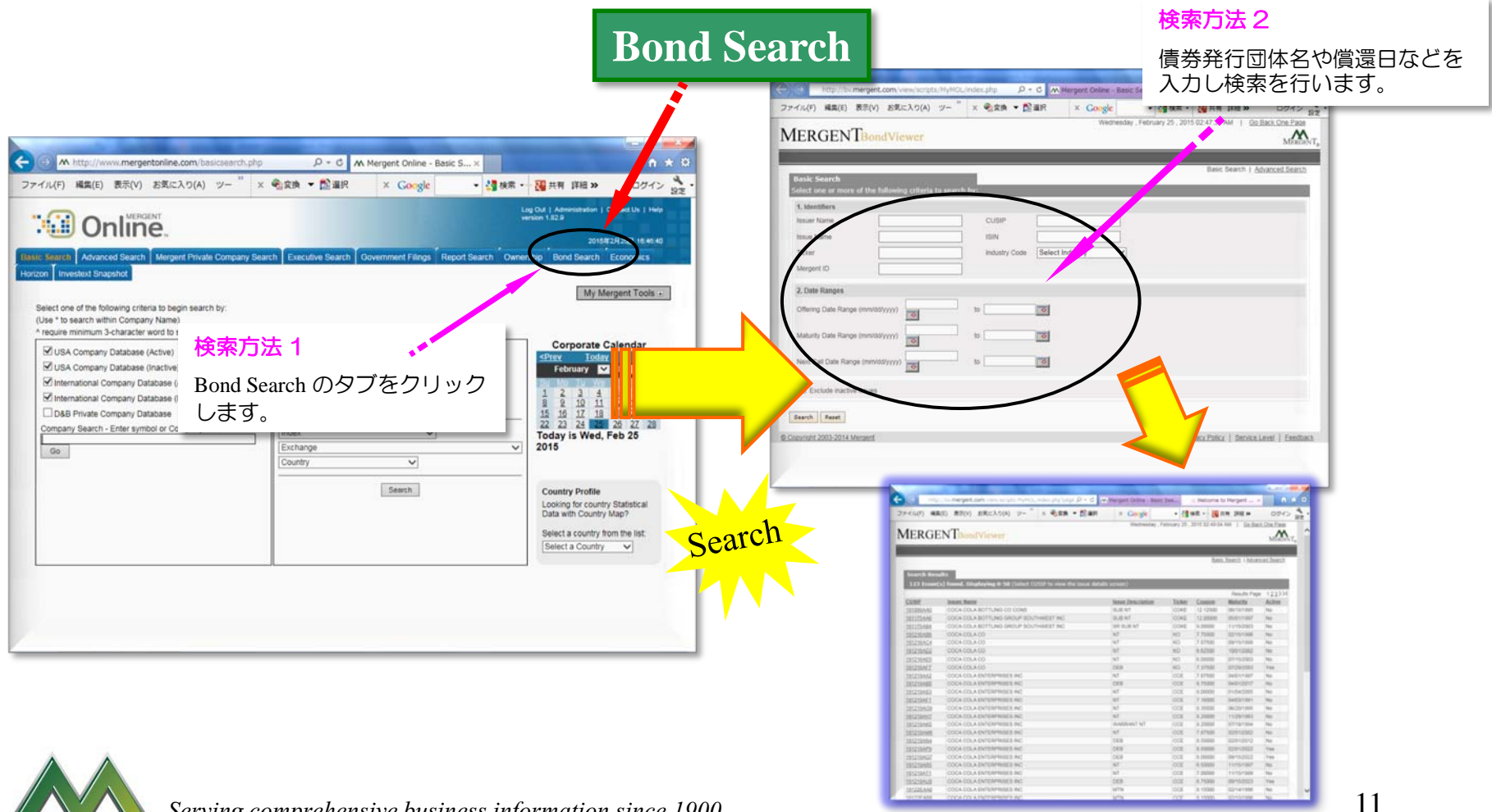

 *Serving comprehensive business information since 1900*

Search

**MERGE** 

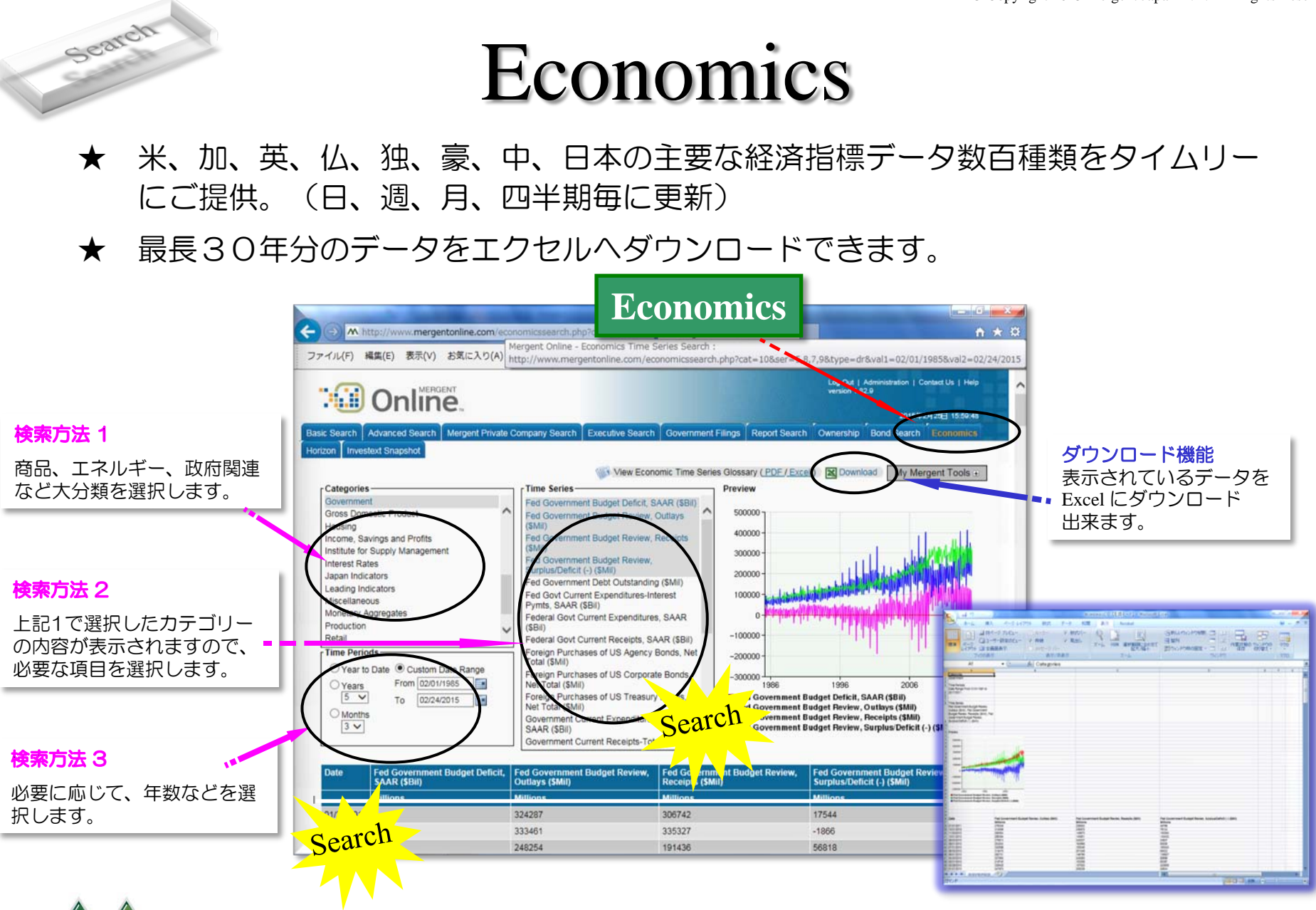

 *Serving comprehensive business information since 1900*

MERGE

12

## Horizon

★ 具体的な商品名、産業名、医薬品名などによる企業検索が可能。

Search

★ 個別企業の仕入れ先企業、販売顧客企業、提携先企業情報の閲覧・収集が可能。

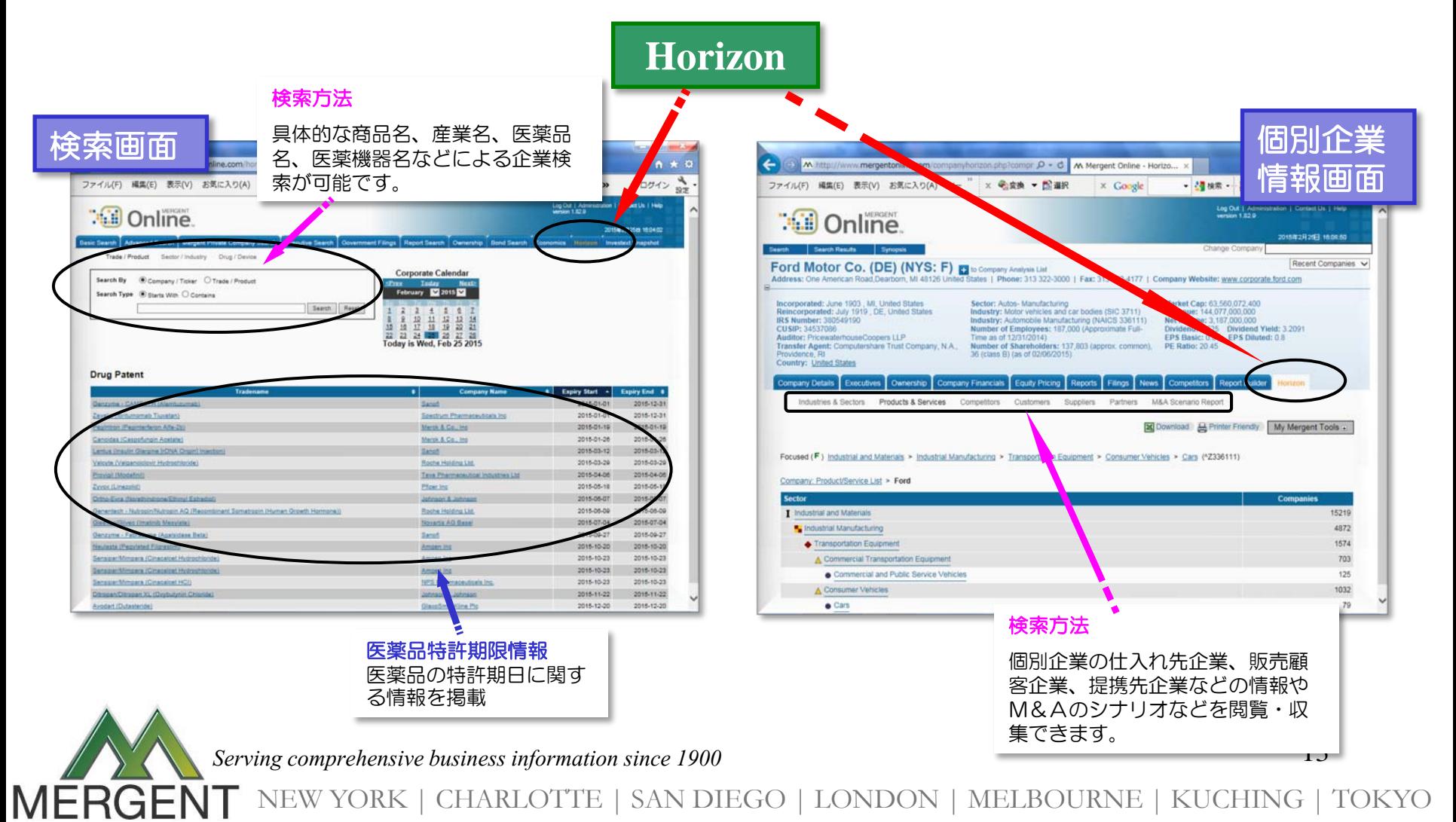

#### Investext Snapshot

- ★ 投資判断には欠かせない、企業、産業、国に関わるレポート群を閲覧・収集できます。
- ★ 各種投資レポート発行企業のレポートをまとめてご提供。

Search

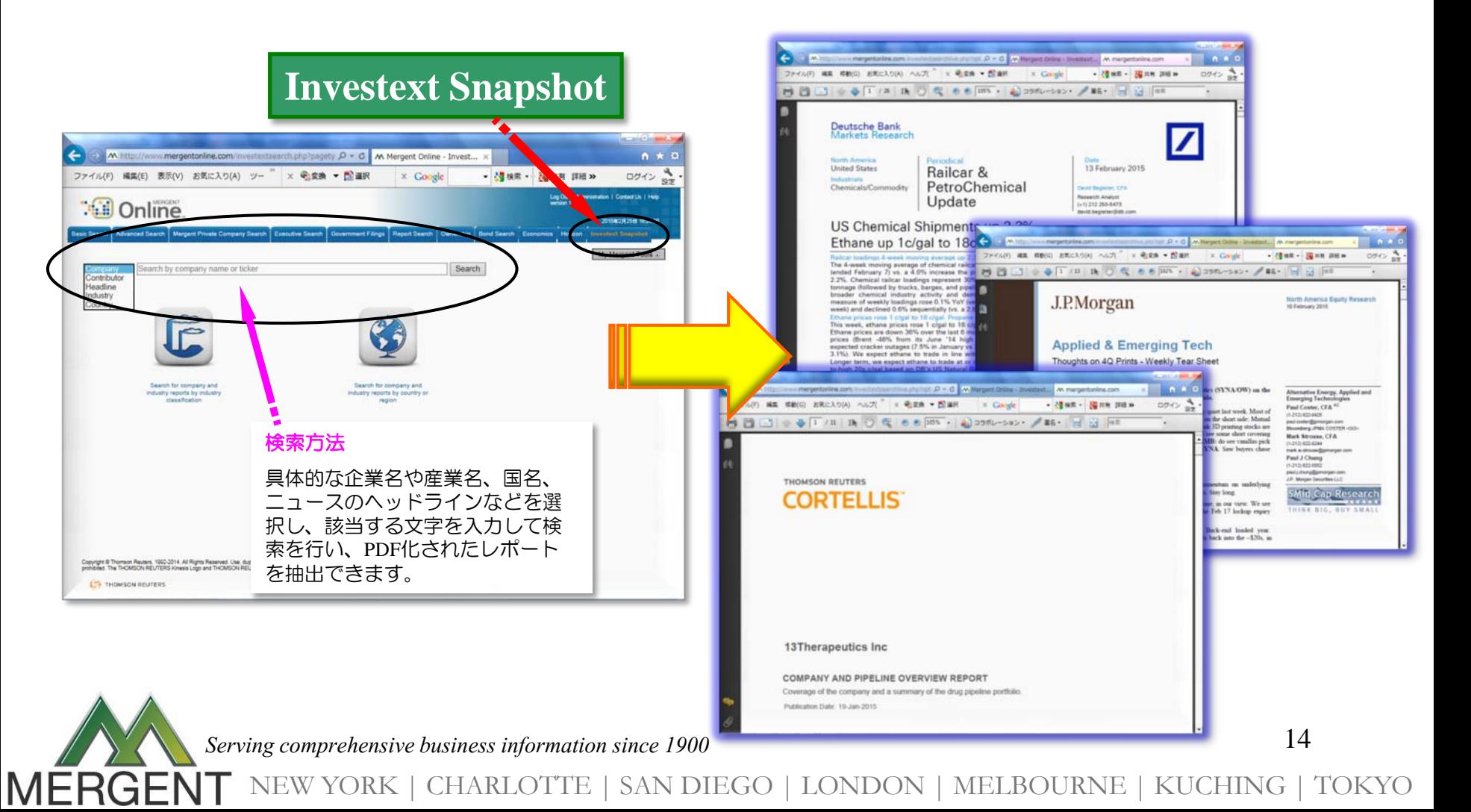

# Company Details

- ★ ビジネスサマリー、企業概要、役員、監査法人、社史、資産、配当、時価総額、 子会社比率、地域別売上等の情報が掲載されており、企業の概要をおさえられます。
- ★ 財務情報や企業概要など、キーポイントをおさえられます。

Jiew

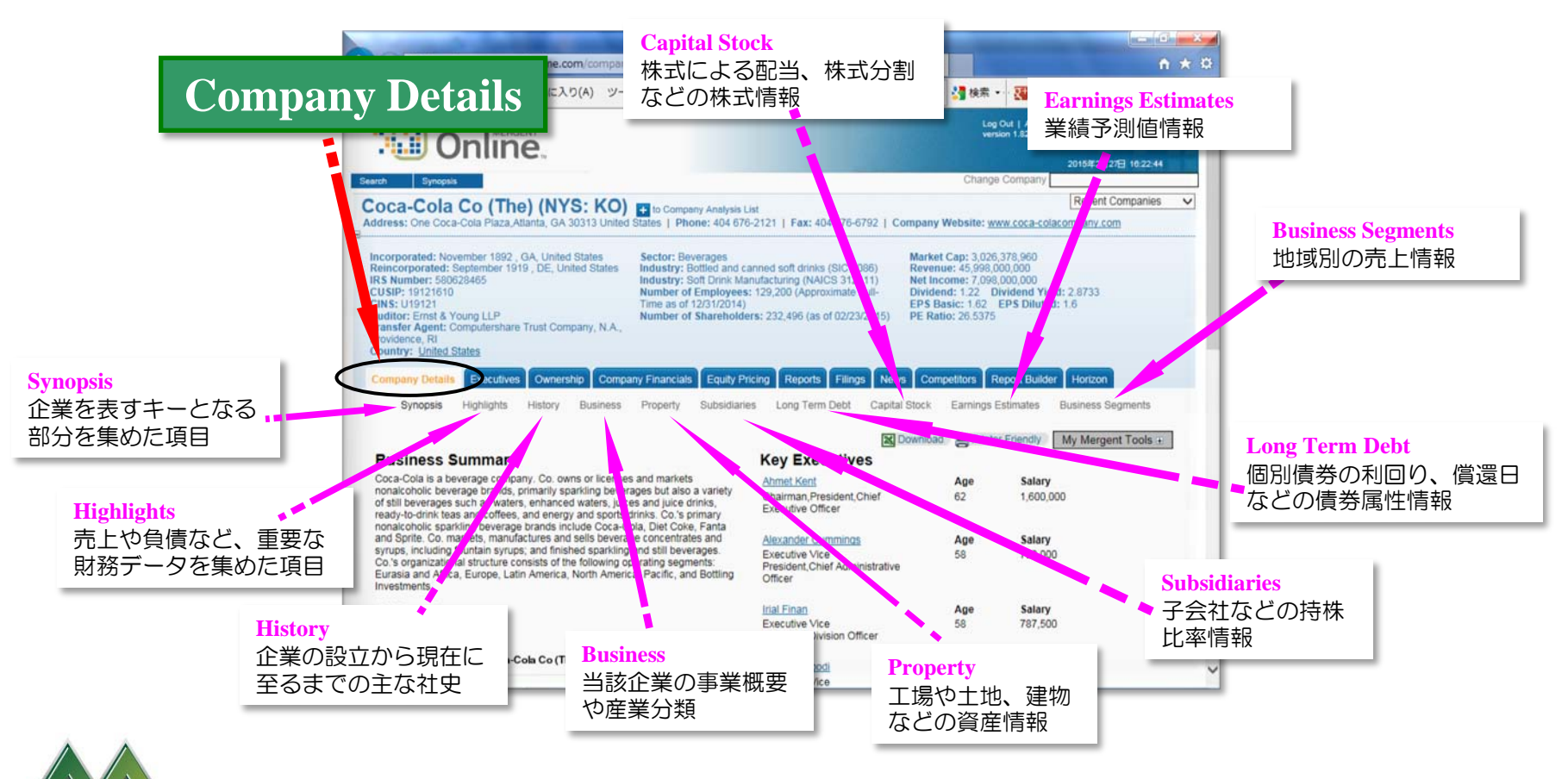

 *Serving comprehensive business information since 1900*

15

#### Executives

- ★ 役員、取締役、委員会の各メンバーの氏名、顔写真、年齢、報酬、担当業務、業績、 職歴、学歴などの重要な人事情報を閲覧できます。
- ★ 各メンバーの情報は、PDF形式でダウンロード可。

MERGE

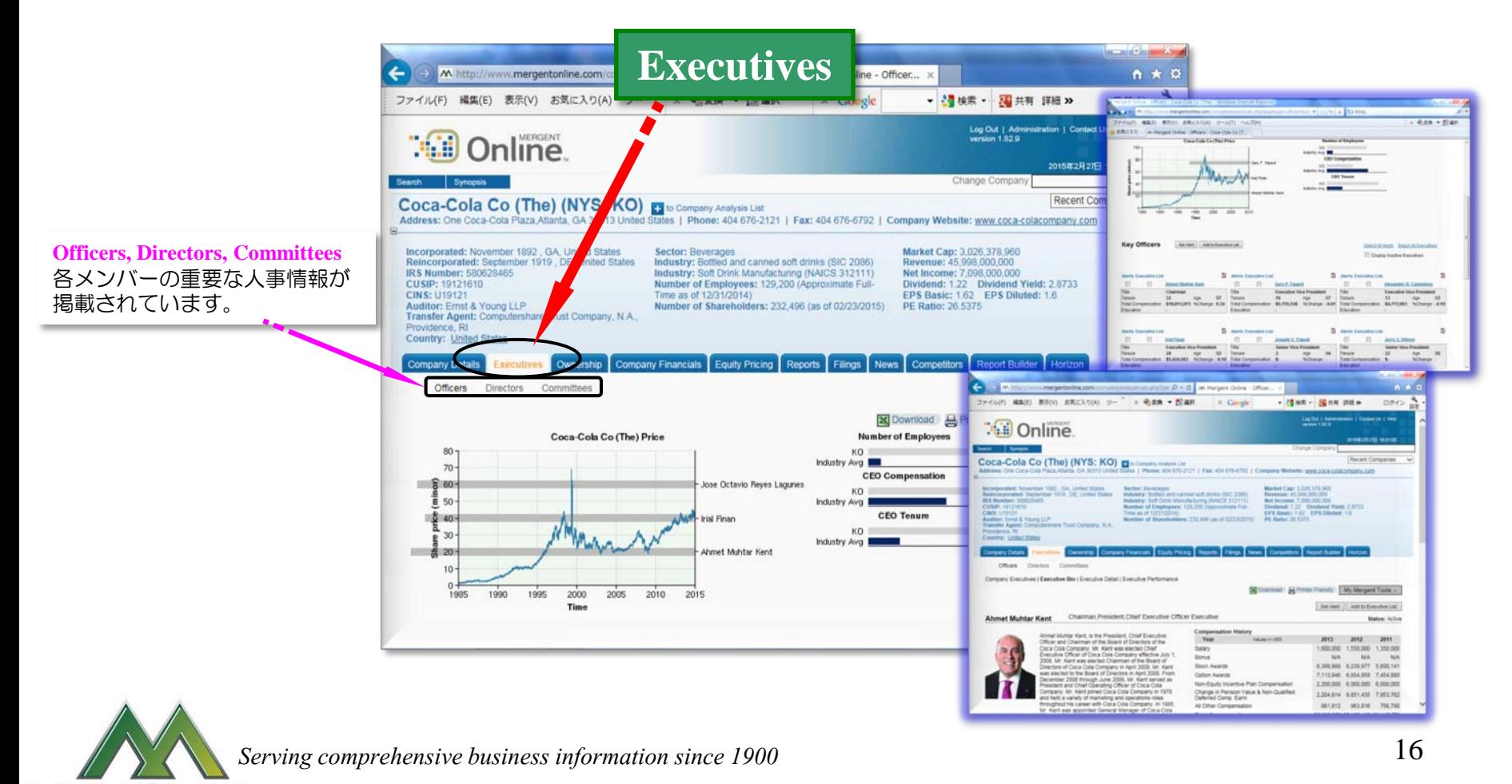

# Ownership

Jiew

★ 企業名、ティッカーシンボル、ポジション、保有割合などから該当する企業の機関 投資家による保有状態を検索することができます。

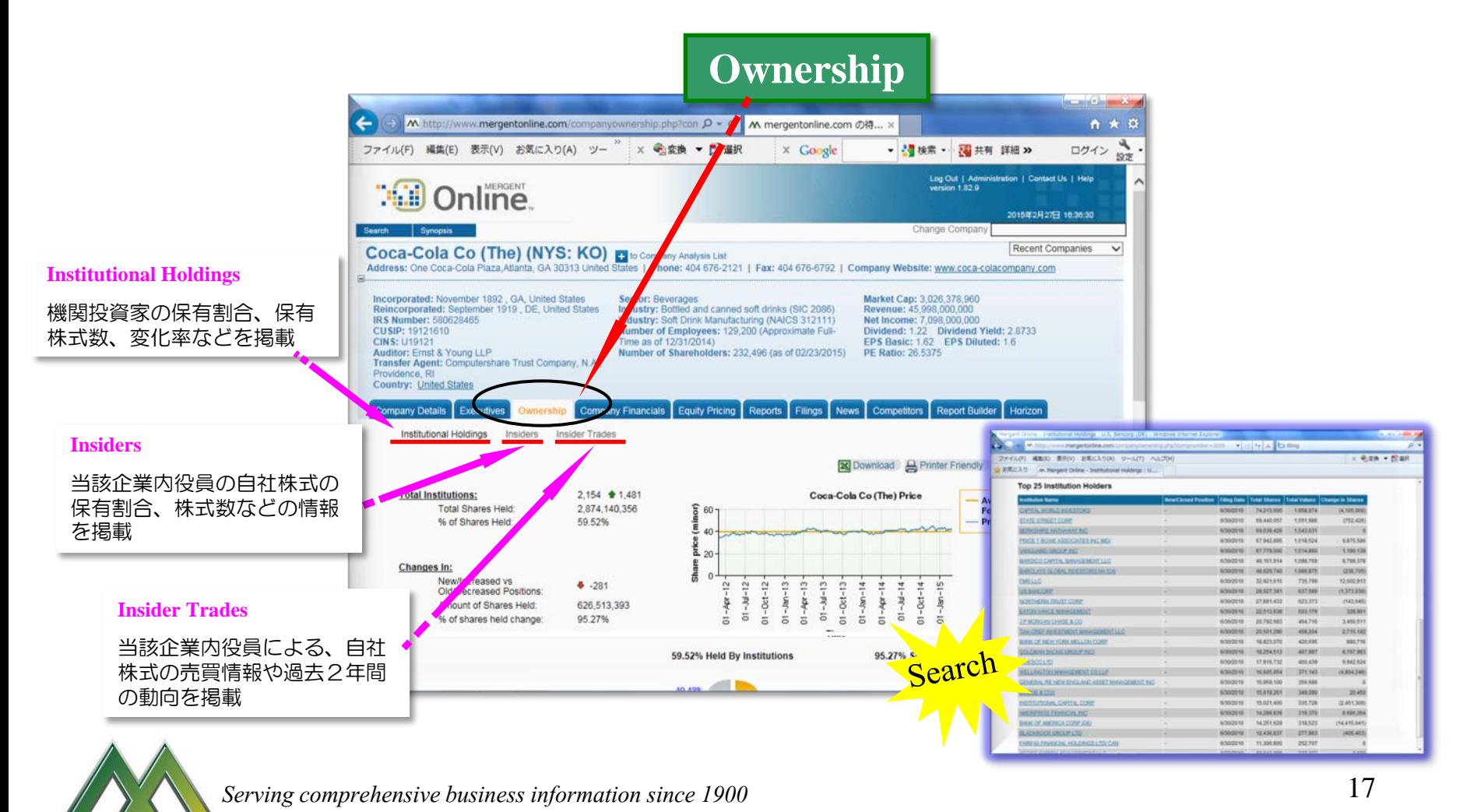

# Company Financials

- ★ 公表された通りの財務データを最長30年分閲覧・収集出来る他、XBRL形式の 財務データや Ratio等、様々な角度から企業の財務内容を知る事が出来ます。
- ★ 必要な数値をすぐに Excel へダウンロードできます。

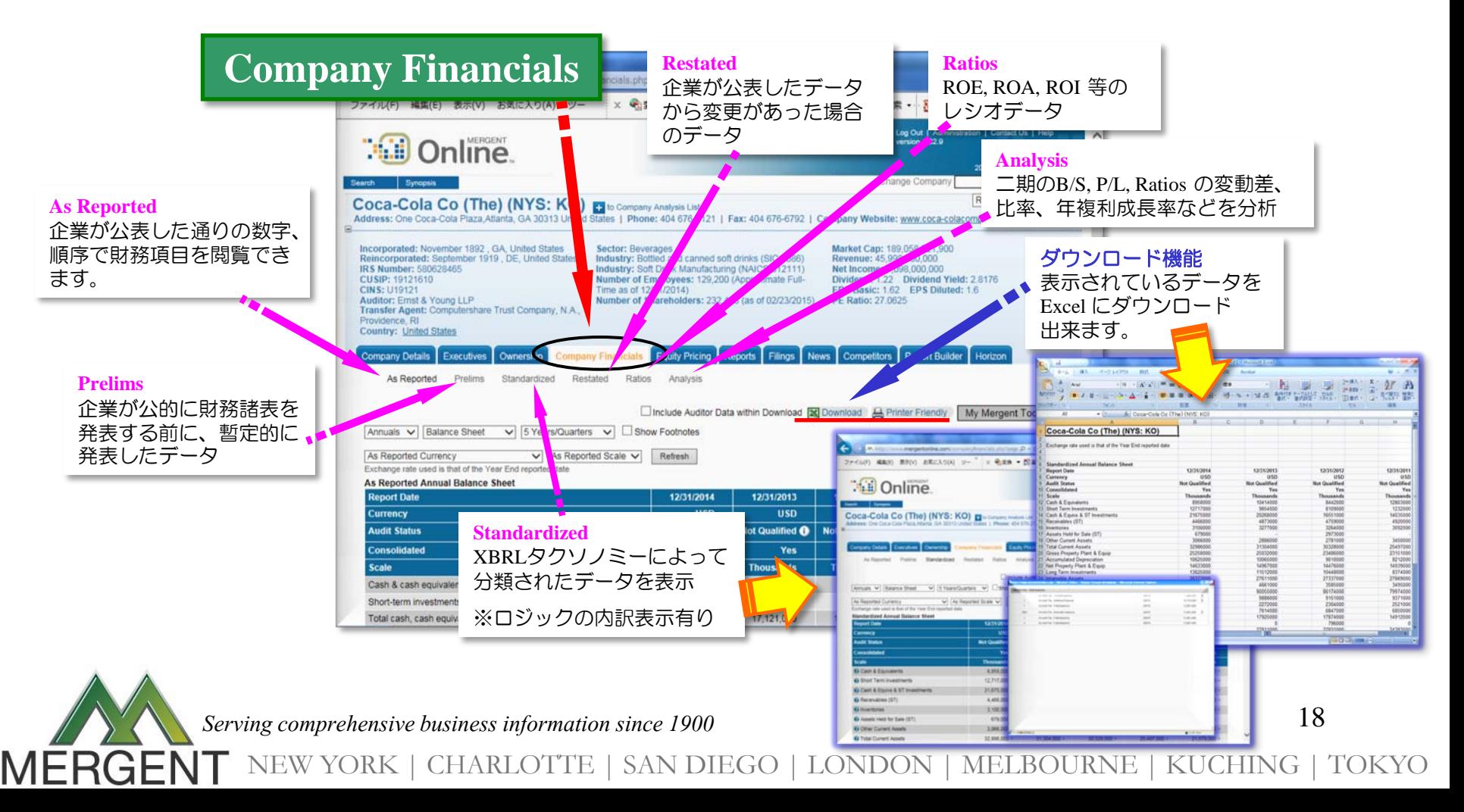

# Equity Pricing

- ★ 最長過去30年分の株価(始値、高値、安値、終値)や調整後の株価の値、出来高等を 閲覧・収集できます。
- INDEXや他の銘柄との比較をチャート上で確認できます。

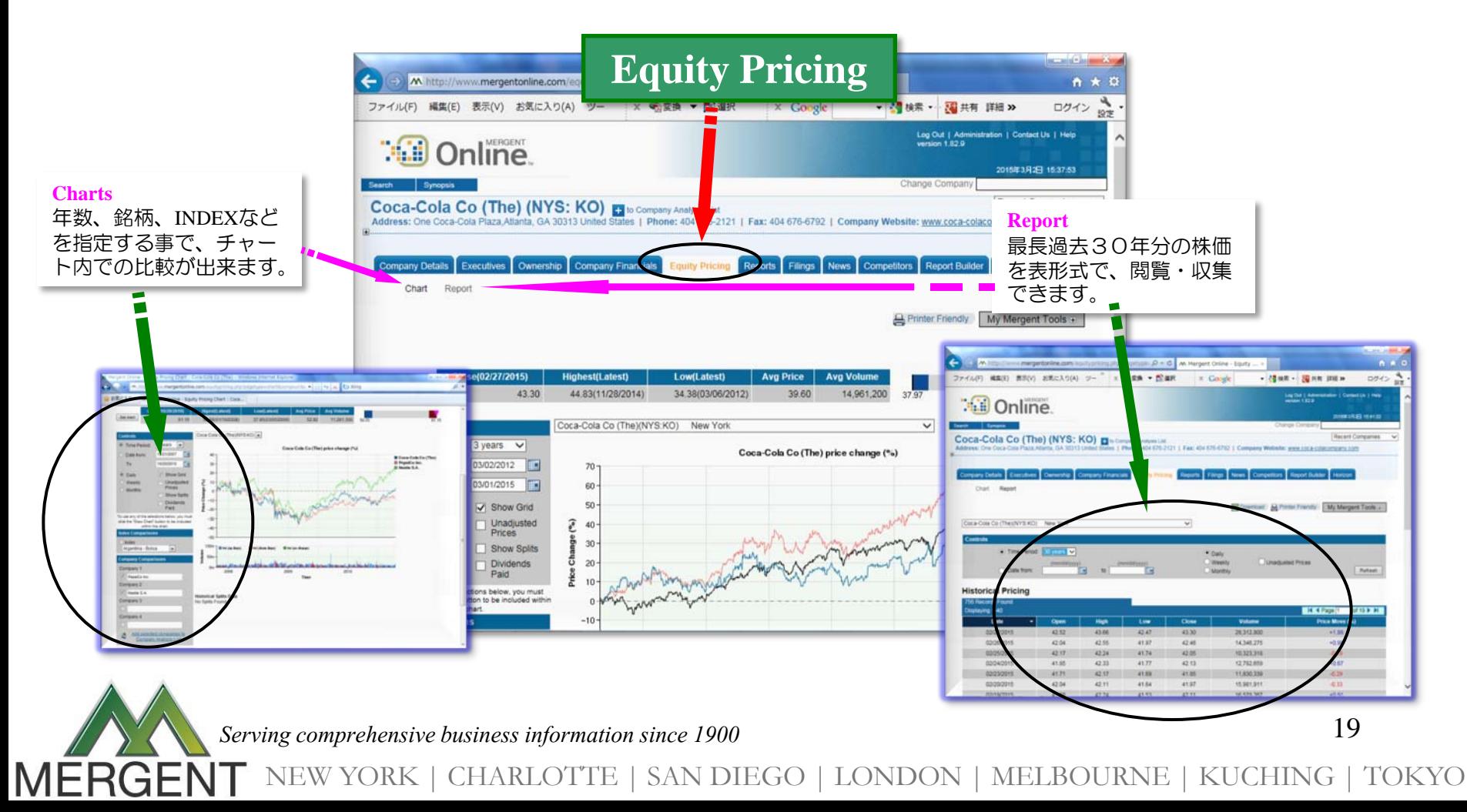

## Reports

- ★ アニュアルレポート、有価証券報告書、産業レポート、株式レポート、債券レポート、 ファクトシートなど各種レポートを閲覧・収集できます。
- ★ レポートは、PDF形式などで閲覧・収集可。

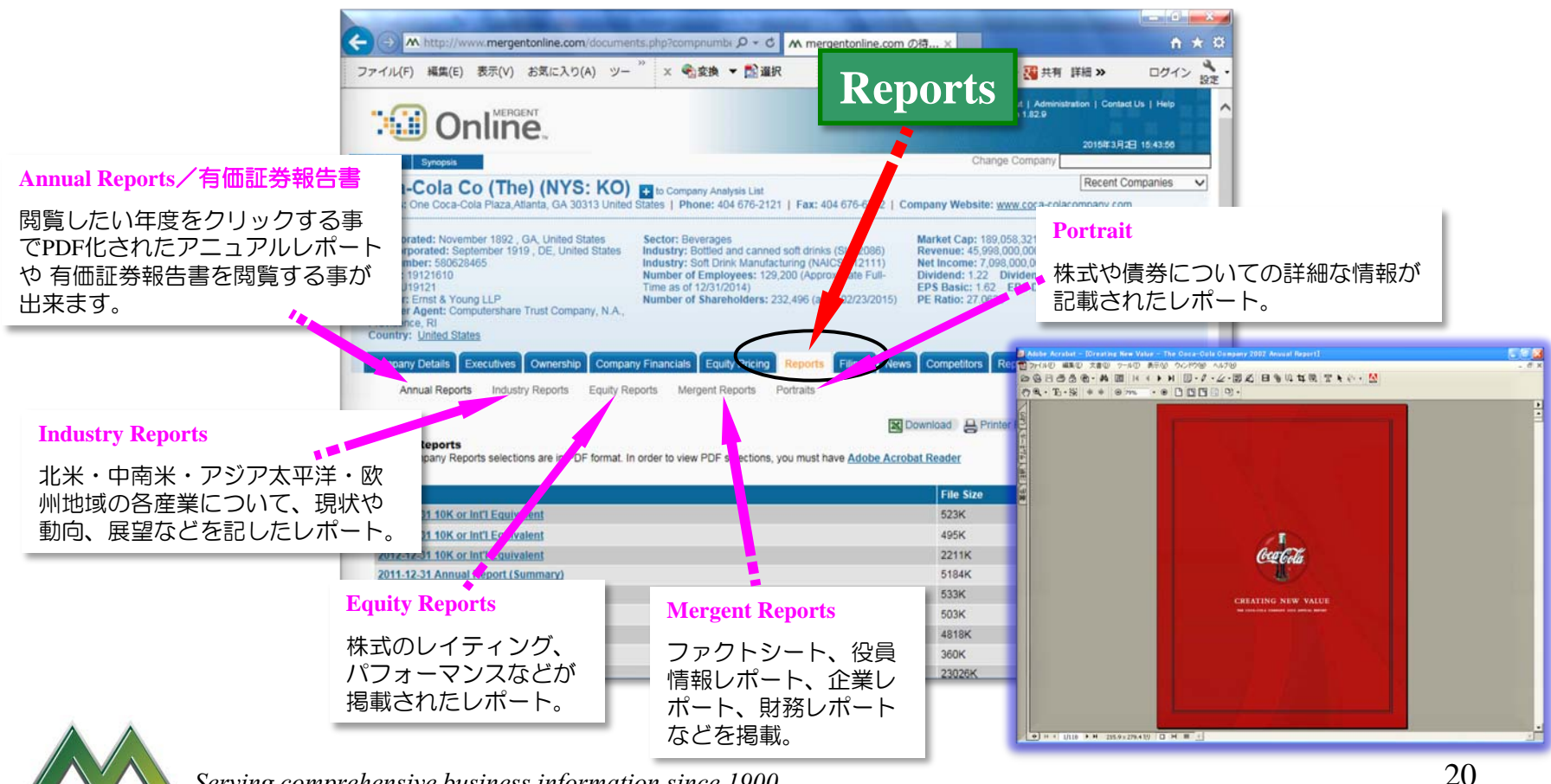

 *Serving comprehensive business information since 1900*

# Filings

- ★ 当該企業の SEC Filings, Canadian Filings を時系列で閲覧することが出来、任意の形式 (Text, Word, Excel, PDFなど)で閲覧・収集できます。
- 表示された EDGAR File 一覧のダウンロード/プリント機能もあります。

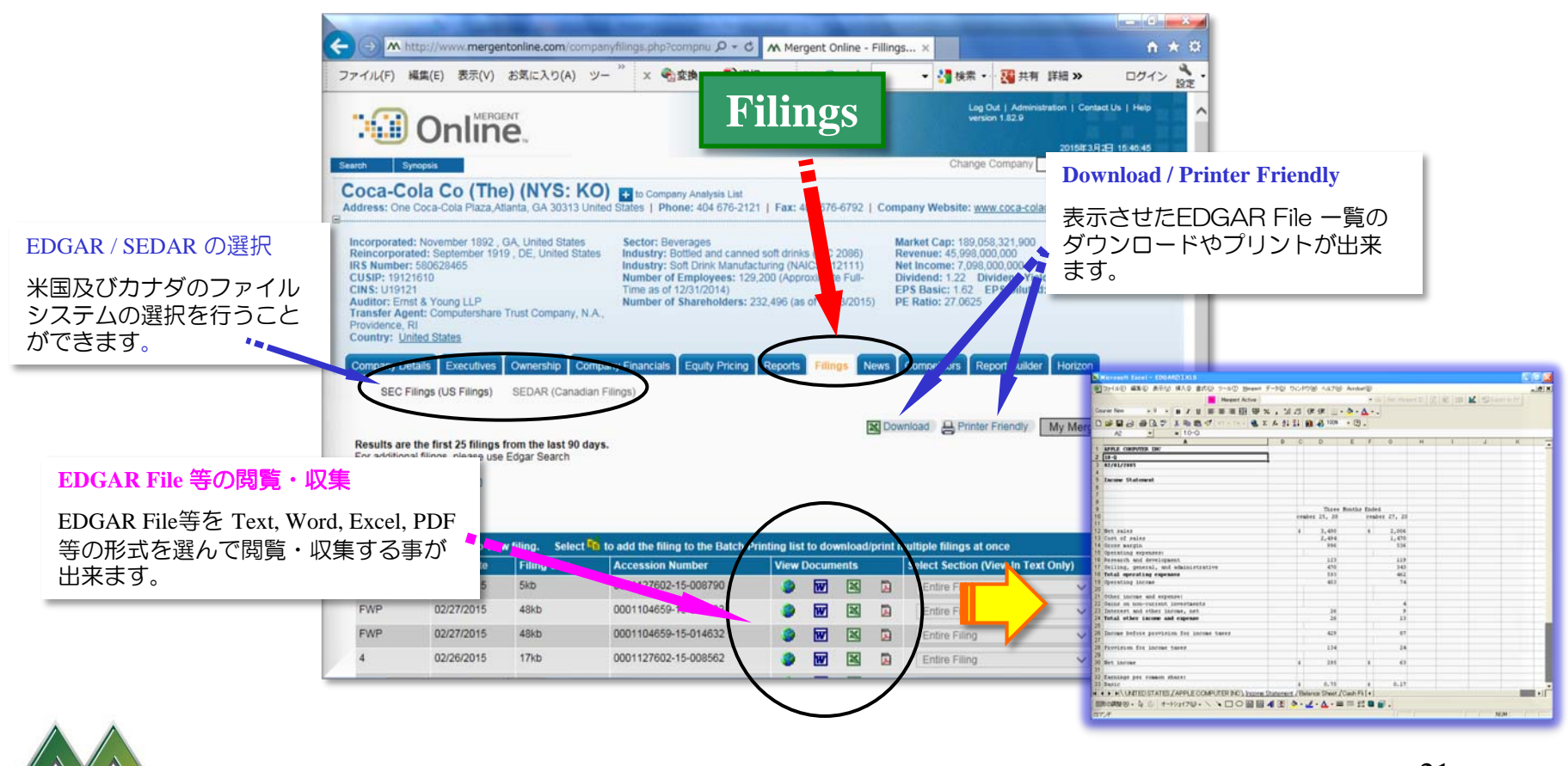

 *Serving comprehensive business information since 1900*

#### News

- 複数のソース元から提供される当該企業についての 最新ニュースを閲覧できます。
- 過去のニュースについてもその要旨を確認できます。

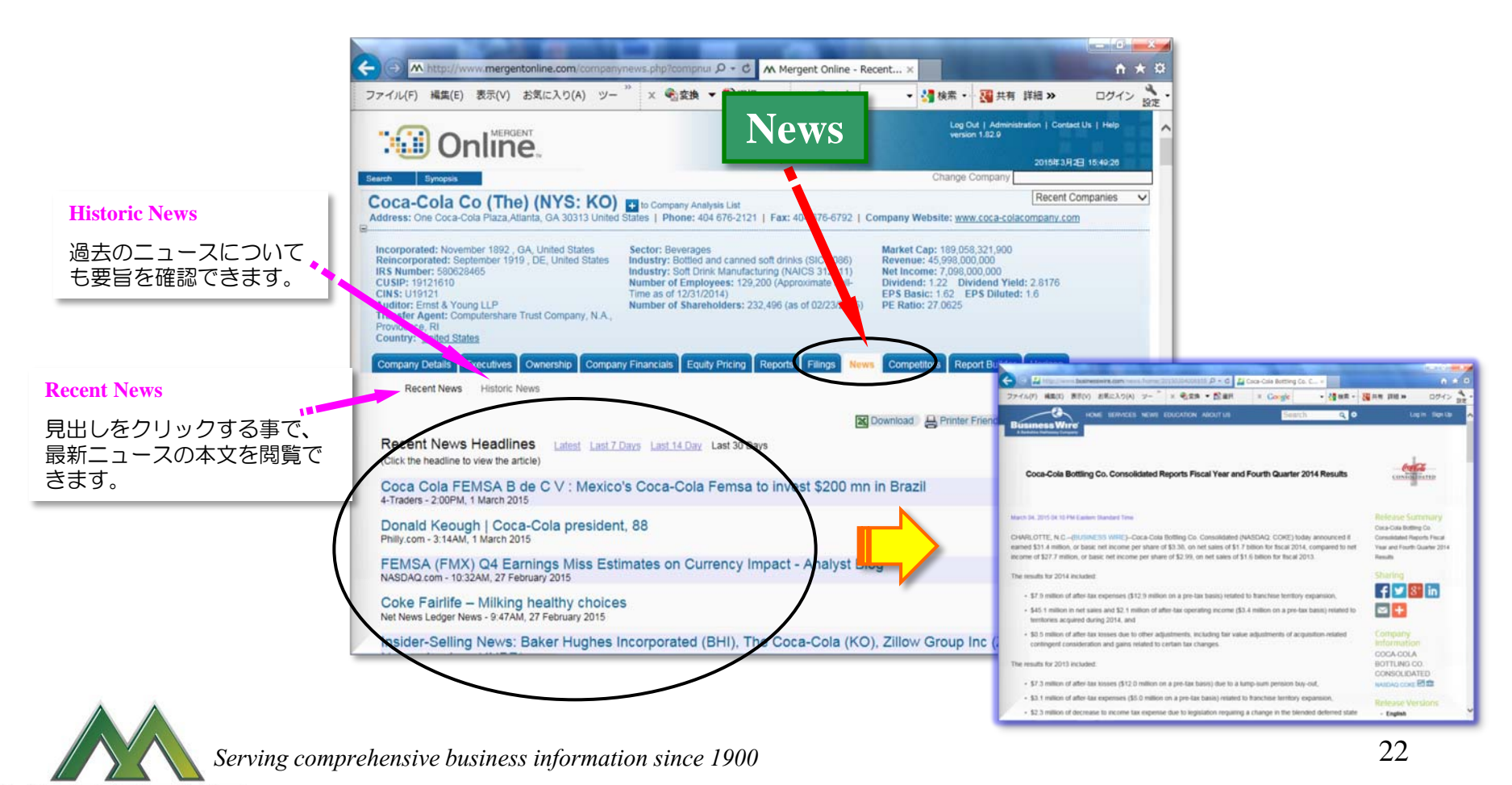

**Competitors** 

- 当該企業と業界内の代表的な同業他社との財務比較を閲覧・収集できます。
- ★ 表示された一覧表への、企業の追加・削除が簡単に行えます。

Jiew

**MERG** 

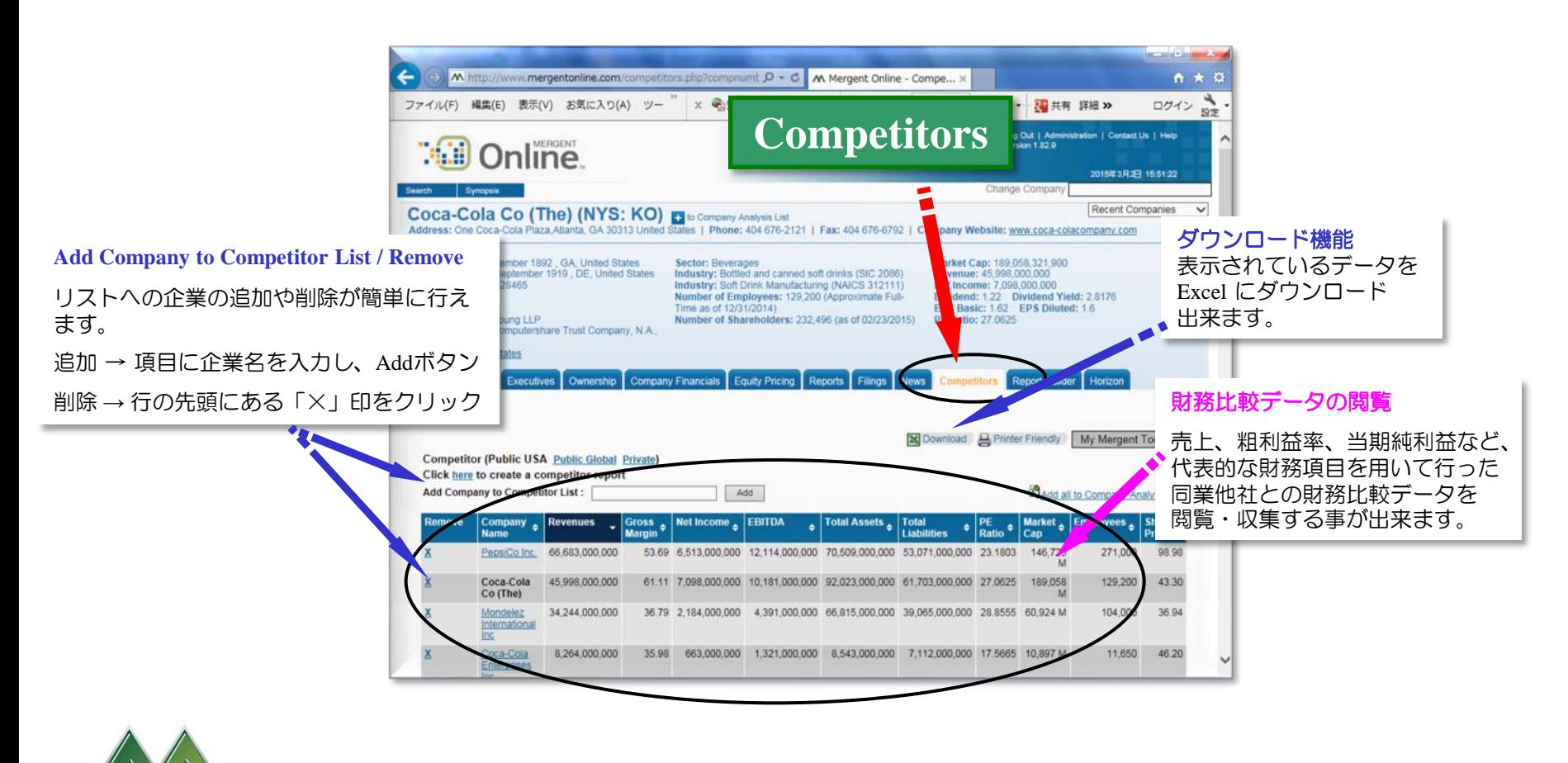

 *Serving comprehensive business information since 1900*

## Horizon

★ 具体的な商品名、産業名、医薬品名などによる企業検索が可能。

Jiew

★ 個別企業の仕入れ先企業、販売顧客企業、提携先企業情報の閲覧・収集が可能。

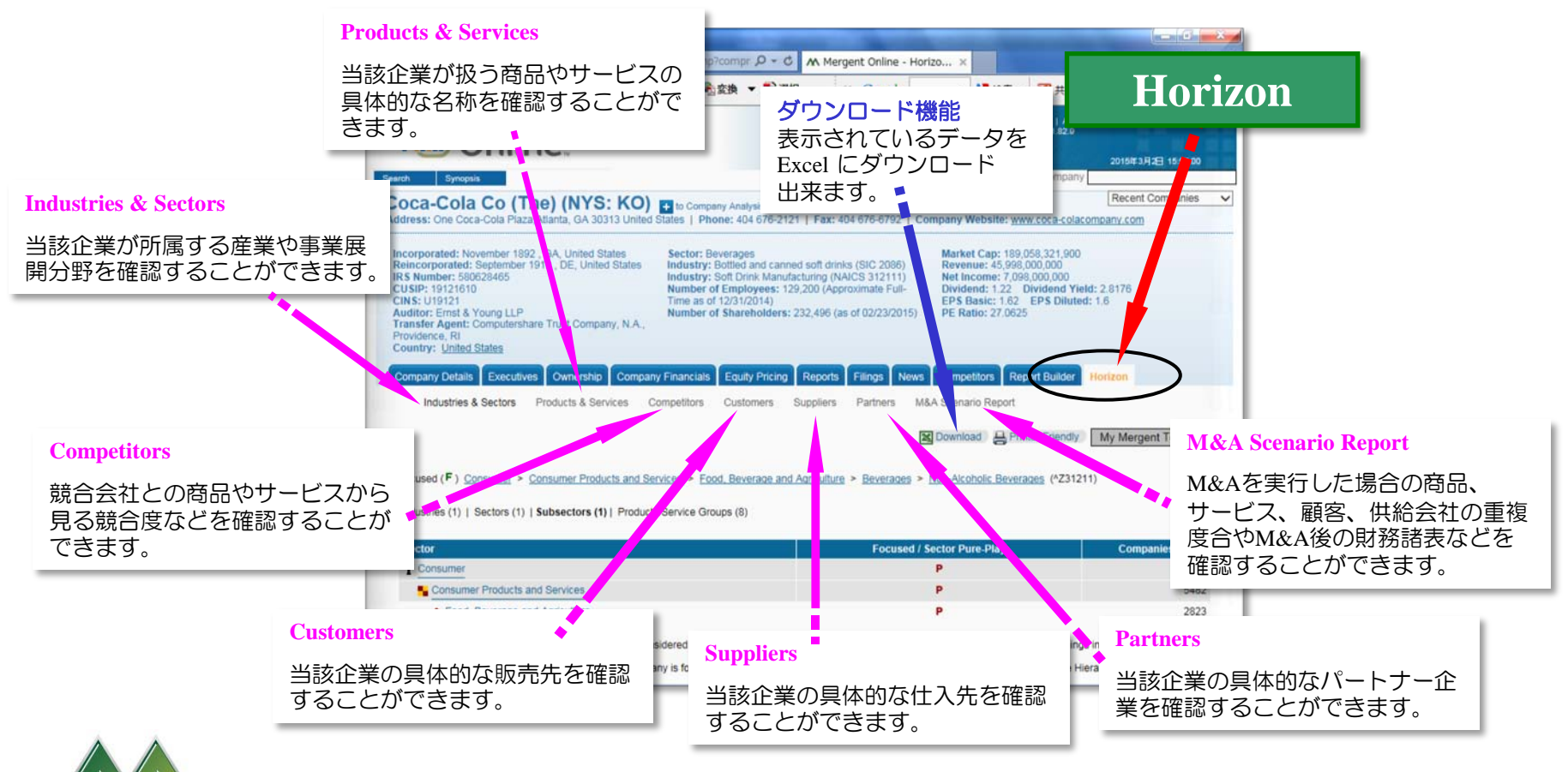

 *Serving comprehensive business information since 1900*

24

## Report Builder 1 (単数企業レポート作成)

★ Report Builder 内の Custom Reports 機能を利用し、表示されている企業のレポート を作成する ことができます。 (企業情報や財務情報等を選択するだけで簡単にレポートを作成できます。)

★ PDF, Word, Excel, HTML等の形式でレポートを作成できます。

Build

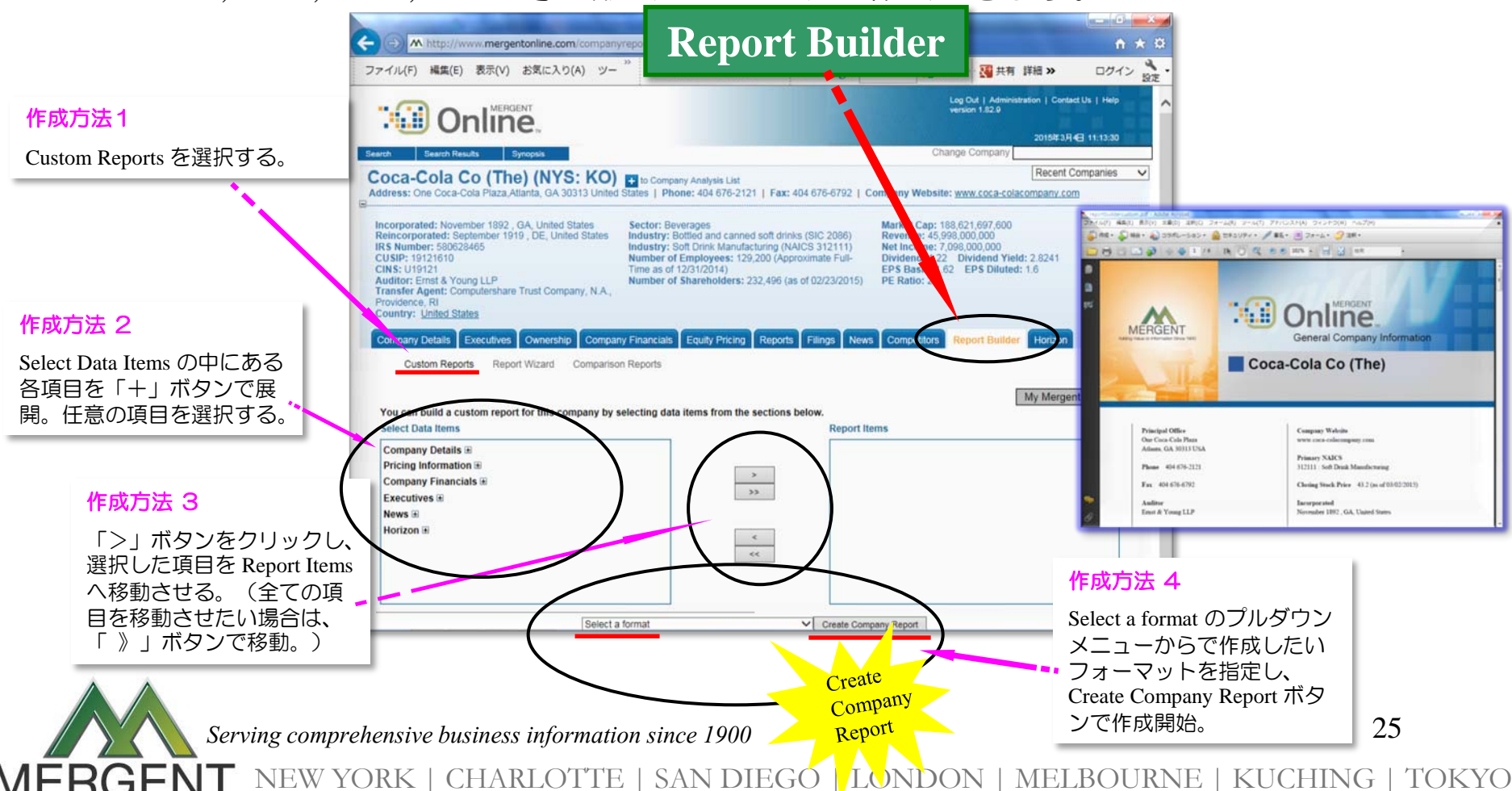

# Report Builder 2 (単数企業レポート作成)

★ Report Builder 内の Report Wizard 機能を利用し、表示されている企業のレポートを 作成すること ができます。 (予め定義付けされたアイコンをドラッグ&ドロップするだけで作成できます。)

★ PDF, Word, Excel, HTML等の形式でレポートを作成できます。

Build

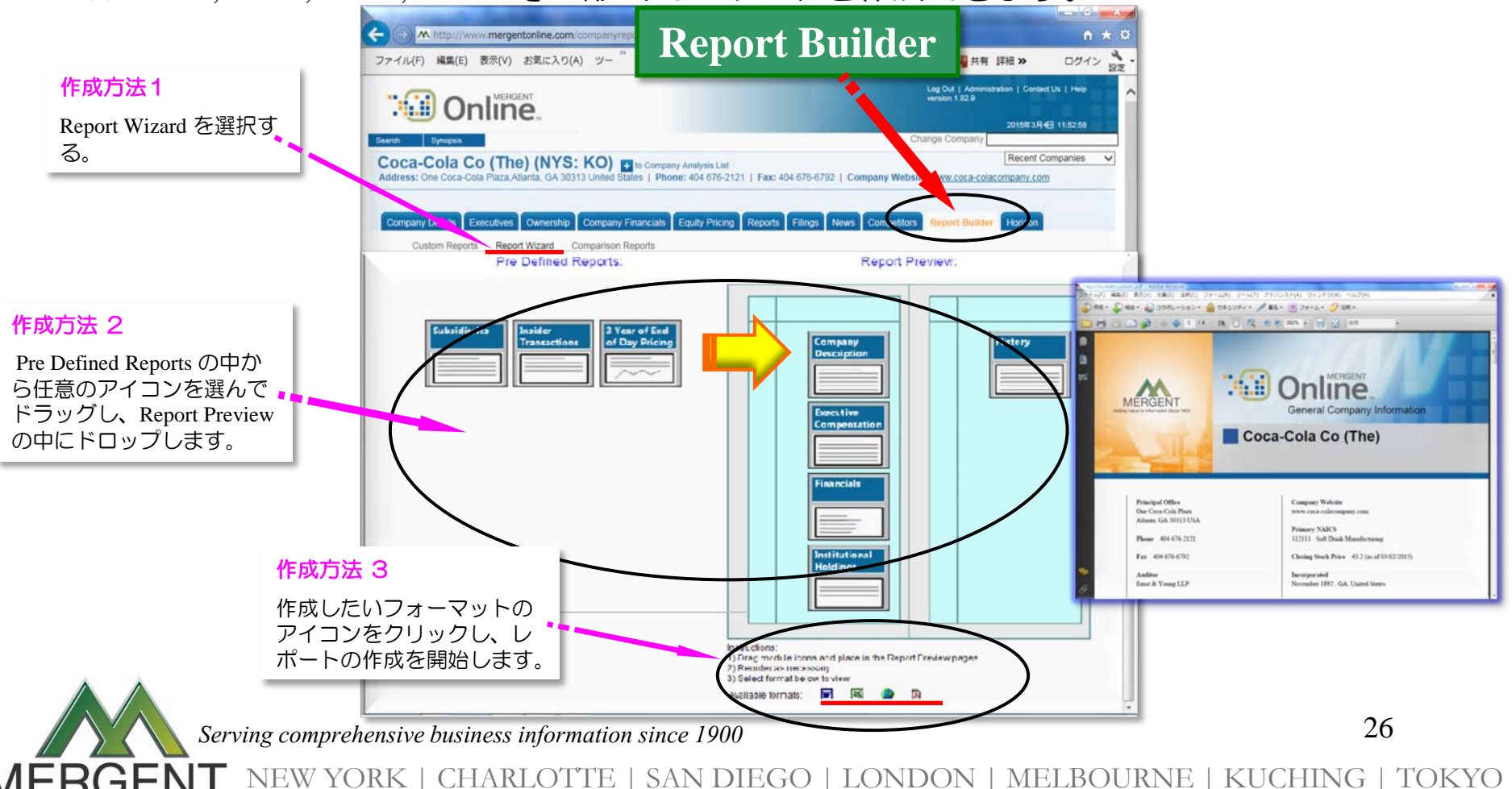

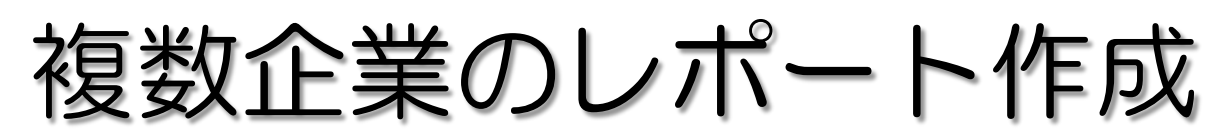

- ★ Report Builder や My Mergent Tools 機能を利用することで、下記の2種類の複数企業 のレポートを作成することができます。
- ★ ①. My Mergent Tools 内にある Multiple Company Report (例えば、10社の企業の レポート作成した場合、1社目、2社目・・・10社目というように、企業毎に 企業を縦に並べた状態でレポート化します。)
- ②. Report Builder や My Mergent Tools 内にある Comparison Report(企業を抽出し、 売上順に並べるなど、企業同士を比較することができます。)

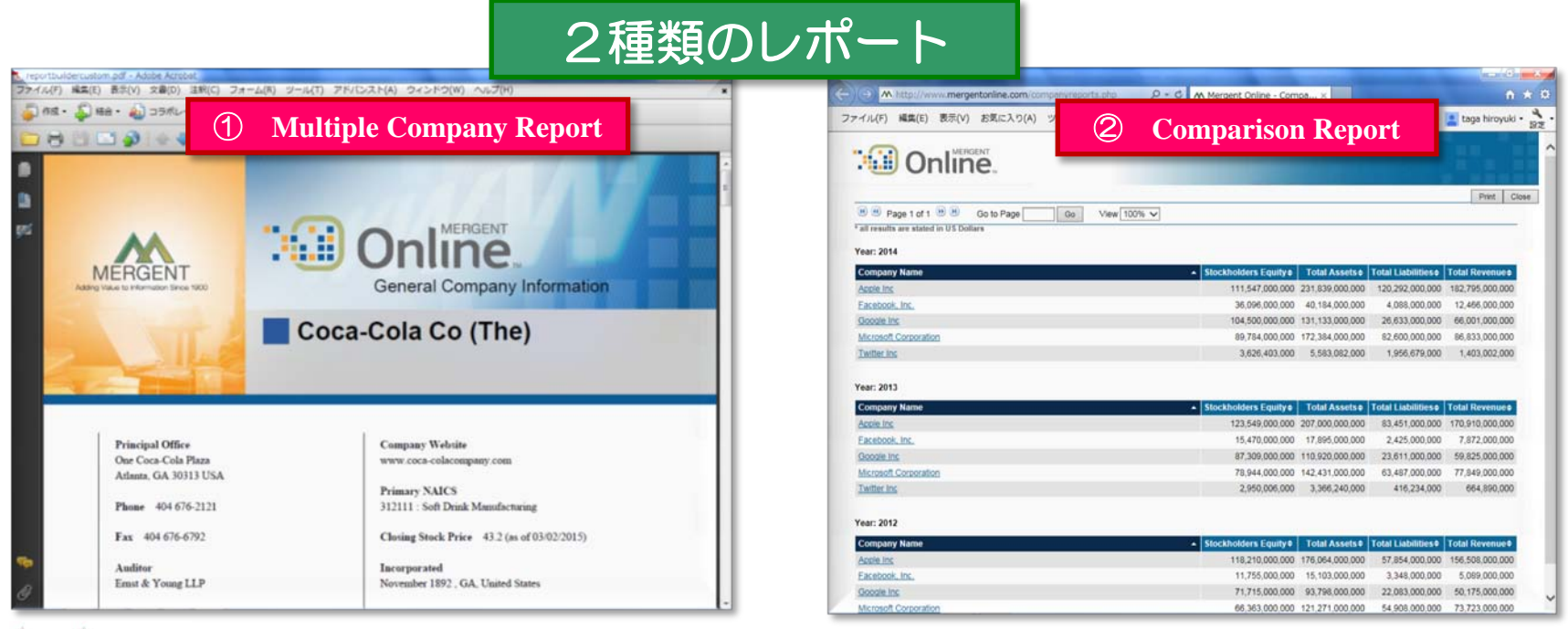

 *Serving comprehensive business information since 1900*

## Report Builder 3 (複数企業レポート作成)

★ Comparison Reports 内の Compare Company Against Industry 機能を利用して複数企業の レポートを作成することができます。

(表示企業と同じ産業分類に属する企業の情報を比較し、レポート化できます。)

★ PDF, Word, Excel, HTML等の形式でレポートを作成できます。

Build

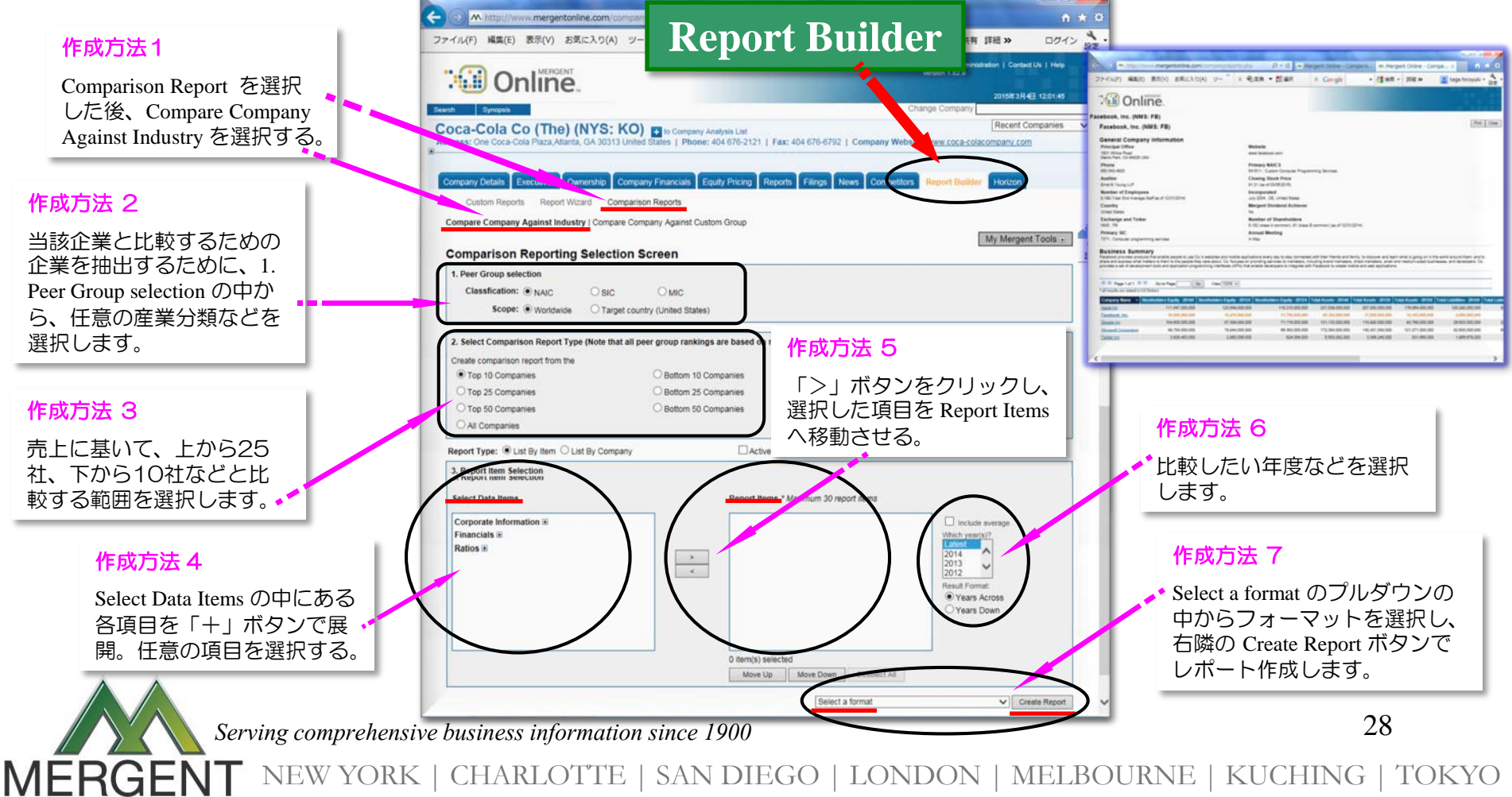

### Report Builder 4 (複数企業レポート作成)

- ★ Comparison Reports 内の Compare Company Against Custom Group 機能を利用して複数 企業のレポートを作成することができます。(表示企業と Company Listing に蓄積され た企業との比較レポートを作成します。)
- ★ PDF, Word, Excel, HTML等の形式でレポートを作成できます。

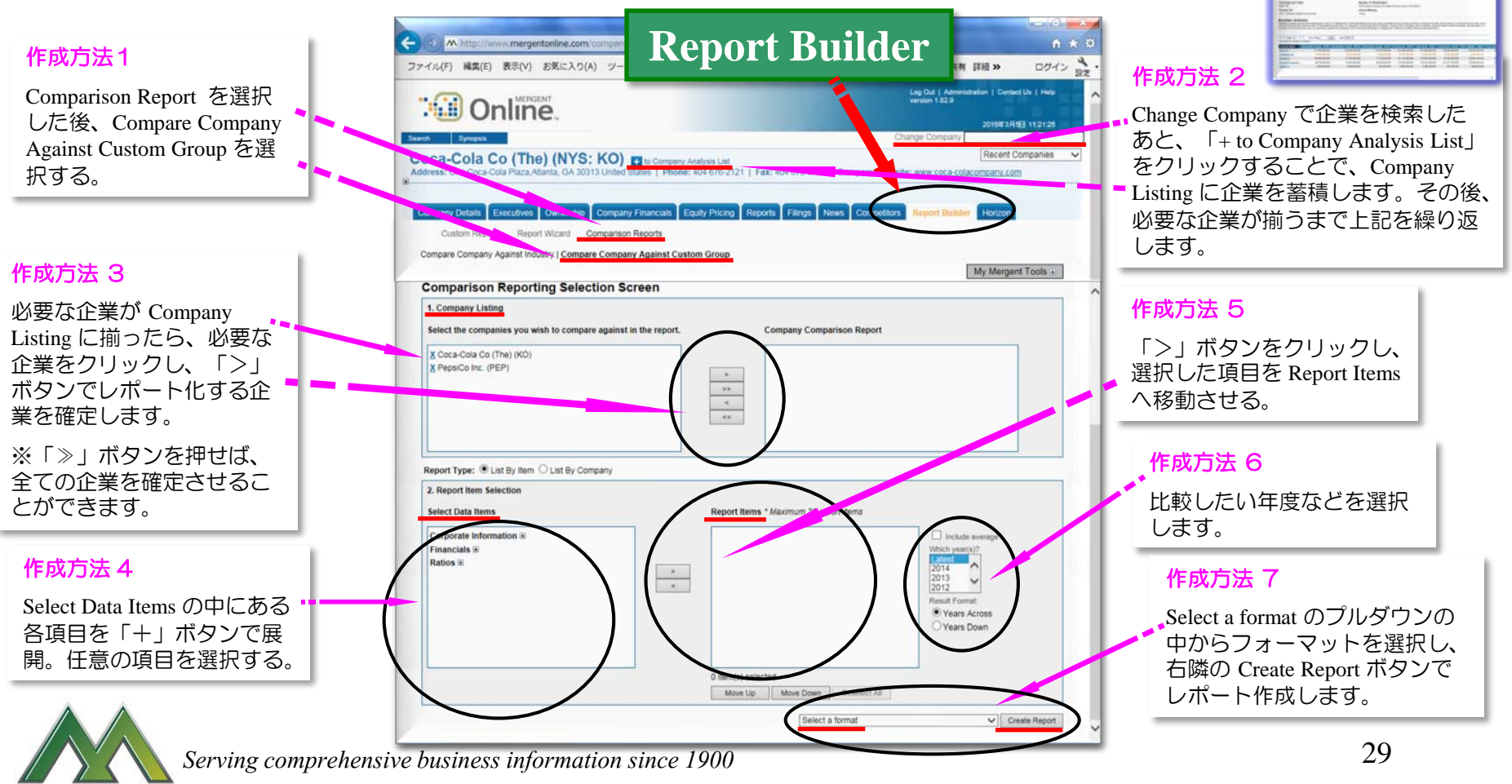

## My Mergent Tools 1 (複数企業レポート作成)

- ★ Report Builder 以外の方法で複数企業のレポートを作成する場合は、下記 の①か② のいずれかの方法で、「My Mergent Tools」の中にある「Company Analysis List」に 企業を蓄積する必要があります。
- ★ ①. 企業を個別に「Company Analysis List」に蓄積する。
	- ②. 企業をまとめて「Company Analysis List」に蓄積する。

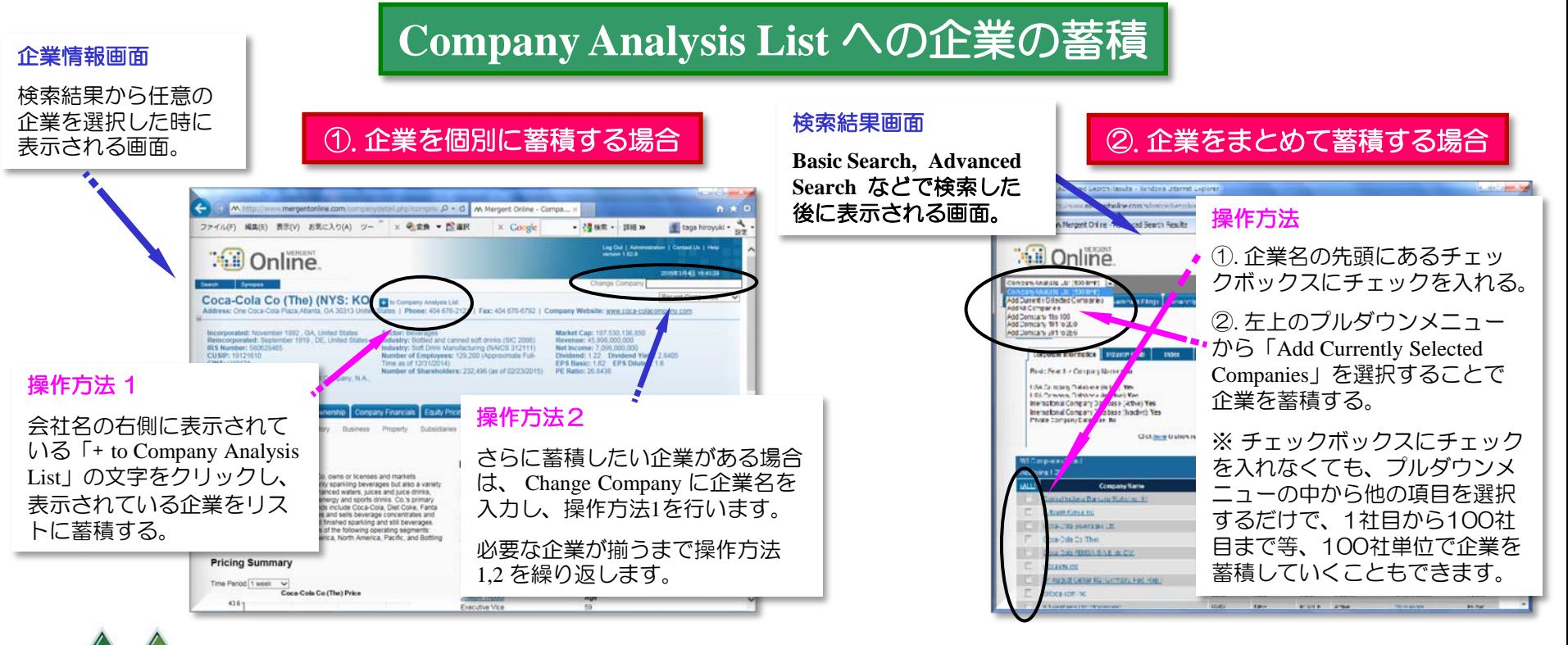

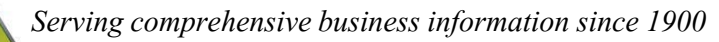

30

### My Mergent Tools 2 (複数企業レポート作成)

★ レポートを作成するために「Company Analysis List」へ蓄積した企業は、「企業情報 画面」もしくは「検索結果画面」を開くことで確認ができます。

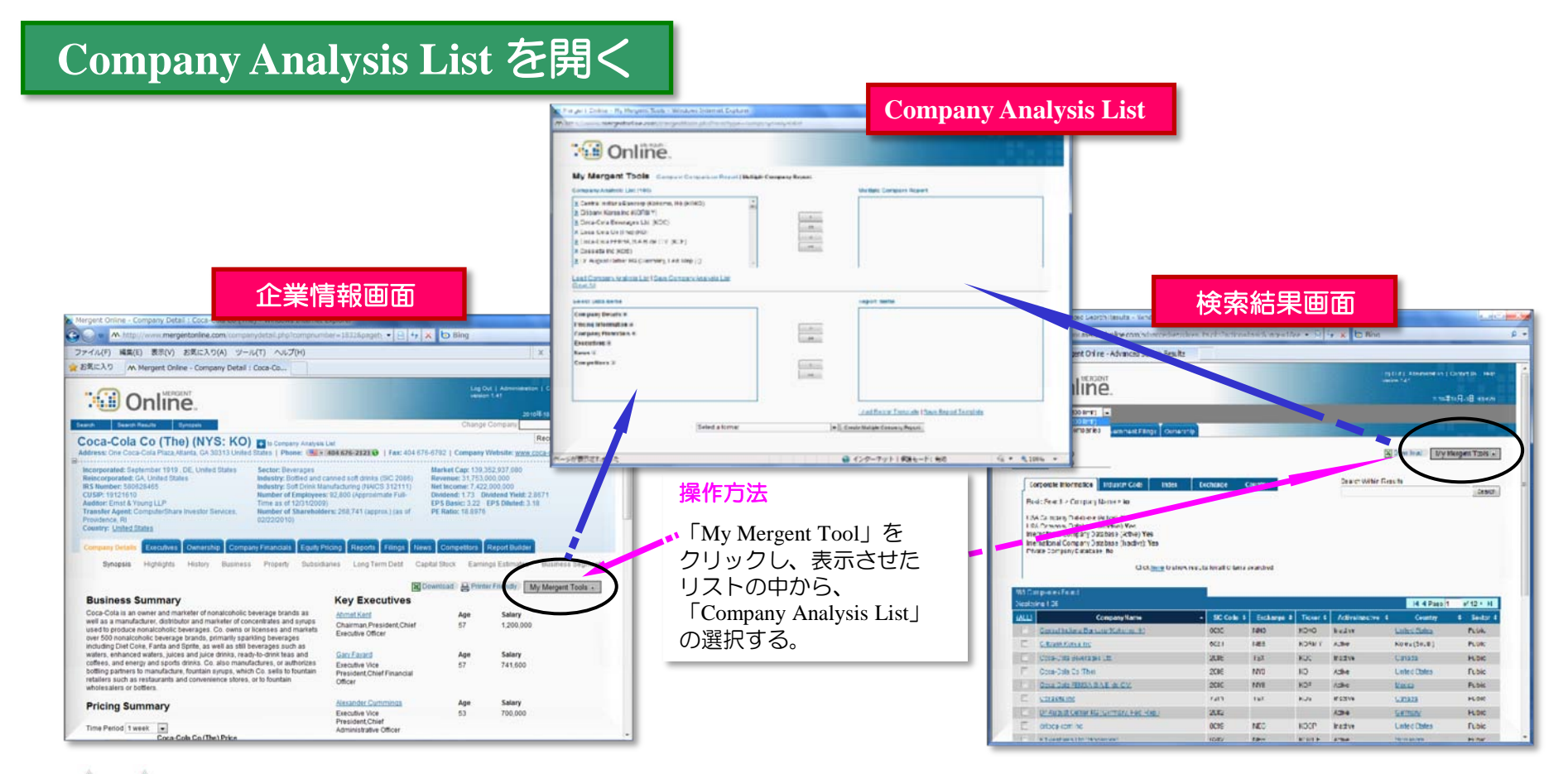

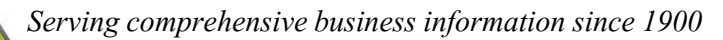

Build

MERGI

31

## My Mergent Tools 3 (複数企業レポート作成)

★ 展開した「Company Analysis List」使って、作成したい企業と情報を選択し、複数企業 のレポートを作成します。

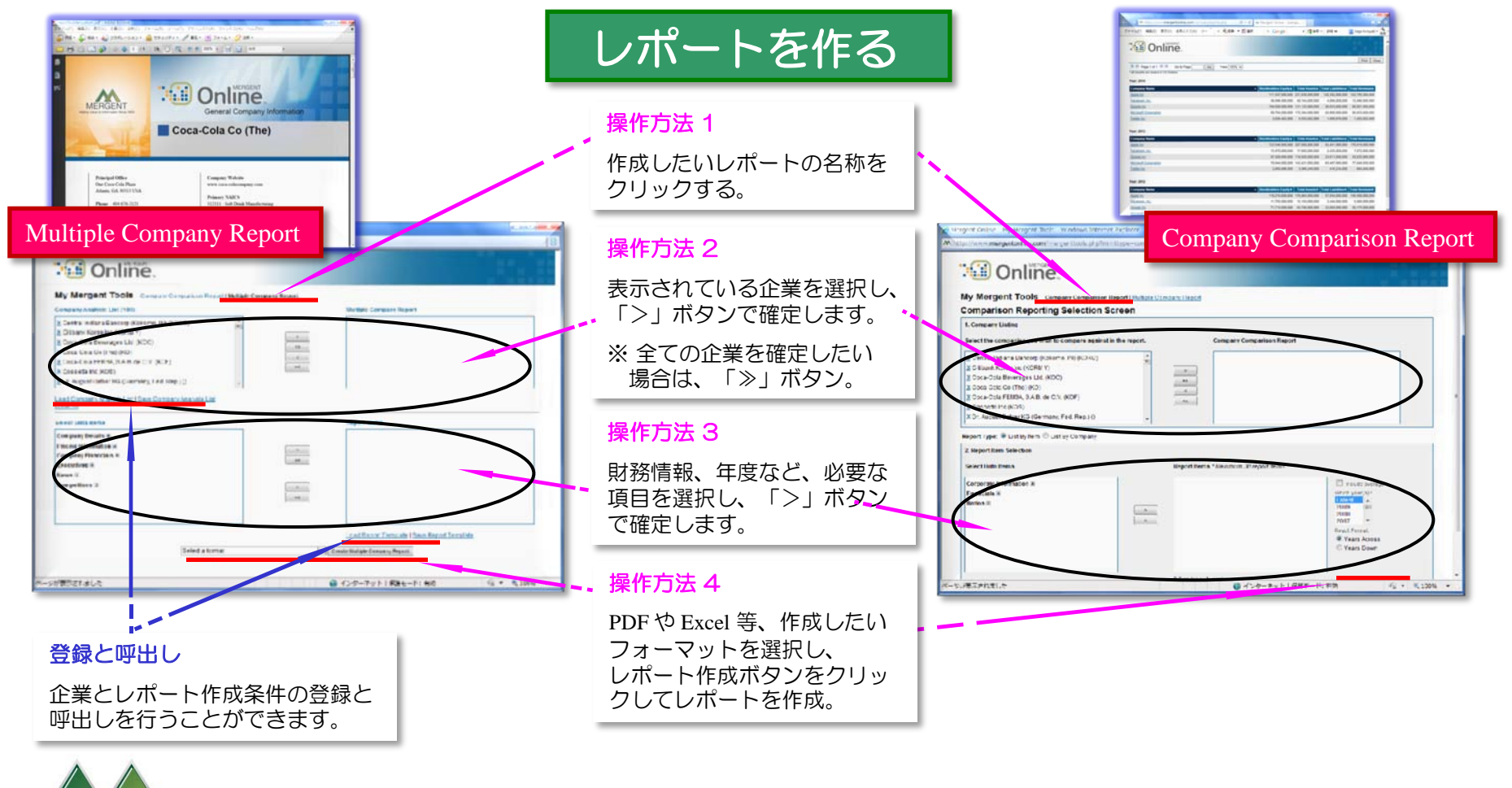

 *Serving comprehensive business information since 1900*

Build

32